# Dell OptiPlex 9030 Tout en un Manuel du propriétaire

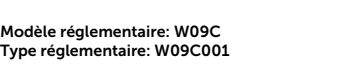

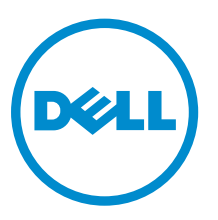

# Remarques, précautions et avertissements

REMARQUE : Une REMARQUE indique des informations importantes qui peuvent vous aider à mieux utiliser votre ordinateur.

PRÉCAUTION : Une PRÉCAUTION indique un risque d'endommagement du matériel ou de perte Λ de données et vous indique comment éviter le problème.

AVERTISSEMENT : Un AVERTISSEMENT indique un risque d'endommagement du matériel, de  $\wedge$ blessures corporelles ou même de mort.

Copyright **©** 2014 Dell Inc. Tous droits réservés. Ce produit est protégé par les lois sur les droits d'auteur et la propriété intellectuelle des États-Unis et des autres pays. Dell™ et le logo Dell sont des marques de Dell Inc. aux États-Unis et/ou dans d'autres juridictions. Toutes les autres marques et tous les noms de produits mentionnés dans ce document peuvent être des marques de leurs sociétés respectives.

2014 - 06

Rev. A00

# Table des matières

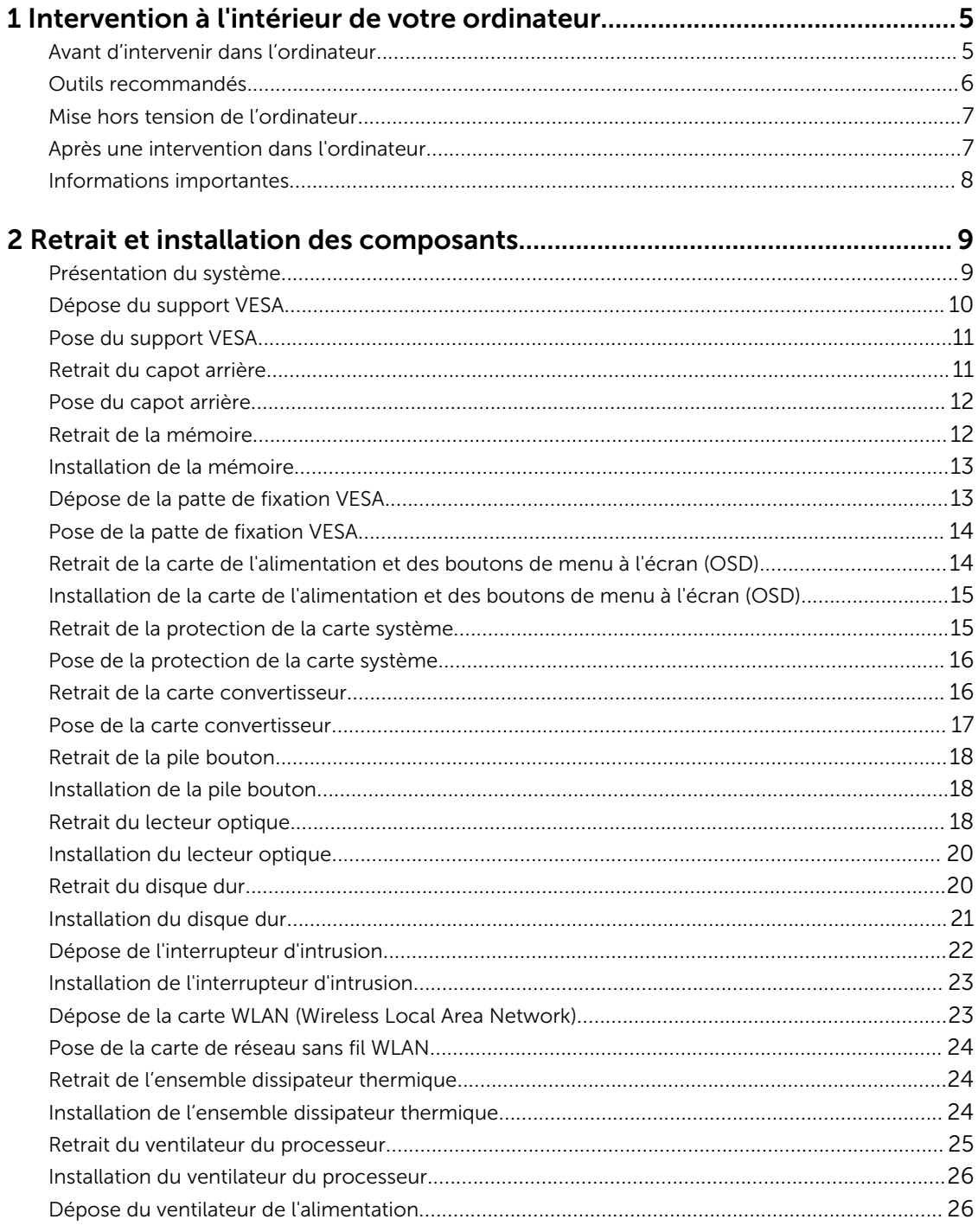

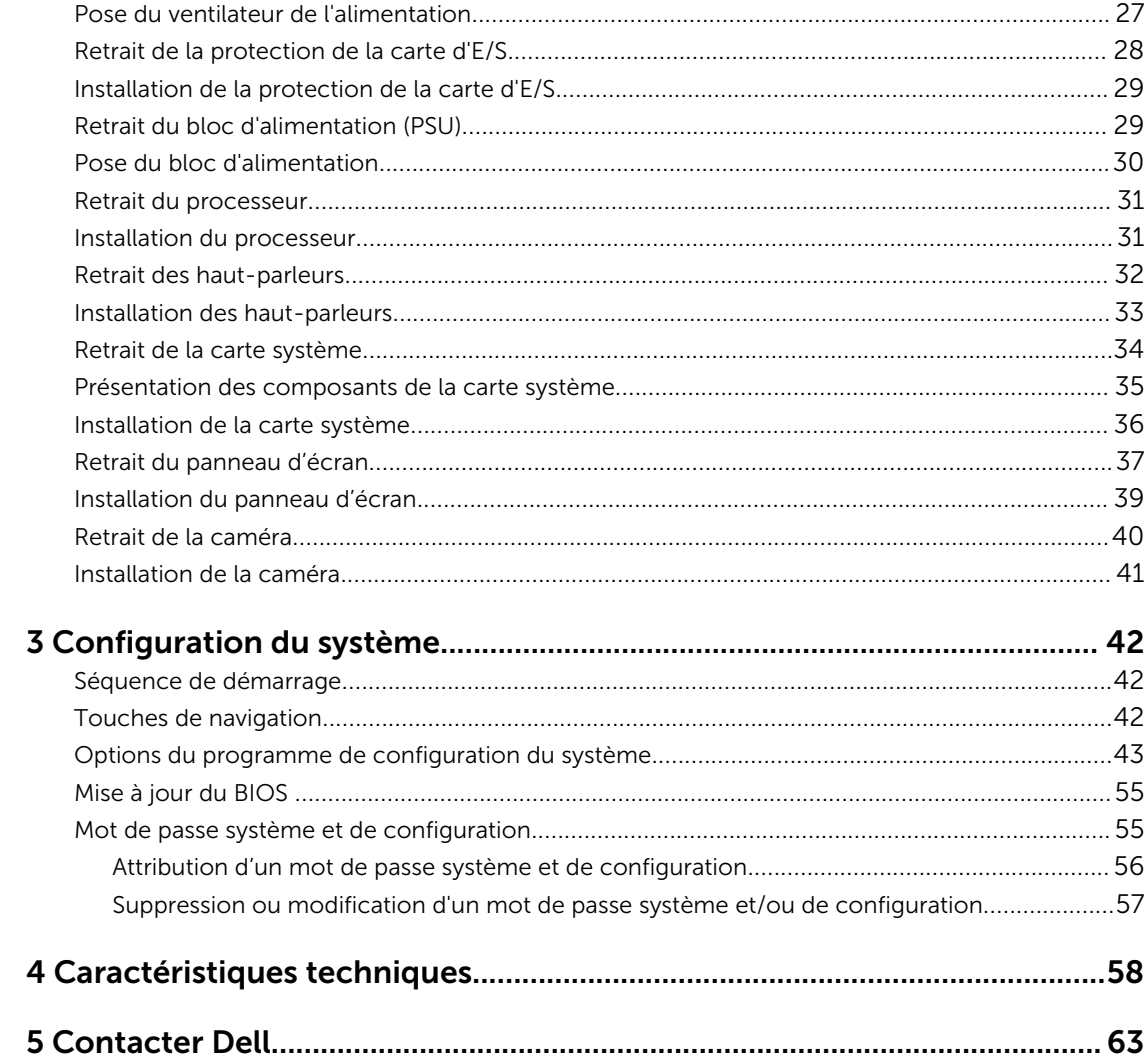

# <span id="page-4-0"></span>Intervention à l'intérieur de votre ordinateur

# Avant d'intervenir dans l'ordinateur

Suivez les recommandations de sécurité ci-dessous pour protéger votre ordinateur et vos données personnelles de toute détérioration. Sauf indication contraire, chaque procédure mentionnée dans ce document suppose que les conditions suivantes sont réunies :

- Vous avez pris connaissance des consignes de sécurité fournies avec votre ordinateur.
- Un composant peut être remplacé ou, si acheté séparément, installé en exécutant la procédure de retrait dans l'ordre inverse.
- AVERTISSEMENT : Déconnectez toutes les sources d'alimentation avant d'ouvrir le capot ou les panneaux de l'ordinateur. Lorsque vous avez fini de travailler à l'intérieur de l'ordinateur, remettez en place tous les capots, panneaux et vis avant de connecter l'ordinateur à une source d'alimentation.

AVERTISSEMENT : Avant d'intervenir dans l'ordinateur, lisez les informations de sécurité fournies avec l'ordinateur. D'autres informations sur les meilleures pratiques de sécurité sont disponibles sur la page d'accueil Regulatory Compliance (Conformité réglementaire) accessible à l'adresse www.dell.com/regulatory\_compliance

PRÉCAUTION : La plupart des réparations ne peuvent être effectuées que par un technicien de maintenance agréé. N'effectuez que les opérations de dépannage et les petites réparations autorisées par la documentation de votre produit et suivez les instructions fournies en ligne ou par téléphone par l'équipe de maintenance et d'assistance technique. Tout dommage causé par une réparation non autorisée par Dell est exclu de votre garantie. Consultez et respectez les consignes de sécurité fournies avec votre produit.

PRÉCAUTION : Pour éviter une décharge électrostatique, raccordez-vous à la terre à l'aide d'un bracelet antistatique ou en touchant une surface métallique non peinte, par exemple un connecteur sur le panneau arrière de l'ordinateur.

PRÉCAUTION : Manipulez avec précaution les composants et les cartes. Ne touchez pas les composants ni les contacts des cartes. Saisissez les cartes par les bords ou par le support de montage métallique. Saisissez les composants, processeur par exemple, par les bords et non par les broches.

PRÉCAUTION : Lorsque vous déconnectez un câble, tirez sur le connecteur ou sa languette, mais pas sur le câble lui-même. Certains câbles sont dotés de connecteurs avec dispositif de verrouillage. Si vous déconnectez un câble de ce type, appuyez d'abord sur le verrou. Lorsque vous démontez les connecteurs, maintenez-les alignés uniformément pour éviter de tordre les broches. Enfin, avant de connecter un câble, vérifiez que les deux connecteurs sont correctement orientés et alignés.

REMARQUE : La couleur de votre ordinateur et de certains composants peut différer de celle de Ø l'ordinateur et des composants illustrés dans ce document.

<span id="page-5-0"></span>Pour ne pas endommager l'ordinateur, procédez comme suit avant d'intervenir dans l'ordinateur.

- 1. Assurez-vous que la surface de travail est plane et propre afin d'éviter de rayer le capot de l'ordinateur.
- 2. Mettez l'ordinateur hors tension (voir la section Mise hors tension de l'ordinateur).

#### PRÉCAUTION : Pour déconnectez un câble réseau, débranchez-le d'abord de l'ordinateur, puis du périphérique réseau.

- 3. Déconnectez tous les câbles externes du système.
- 4. Débranchez du secteur l'ordinateur et tous les périphériques qui y sont connectés.
- 5. Appuyez sur le bouton d'alimentation et maintenez-le enfoncé lorsque l'ordinateur est débranché afin de mettre à la terre la carte système.
- 6. Retirez le capot.

PRÉCAUTION : Avant de toucher un élément dans l'ordinateur, raccordez-vous à la terre en touchant une surface métallique non peinte, telle que le métal à l'arrière de l'ordinateur. Pendant l'intervention, touchez régulièrement une surface métallique non peinte pour éliminer l'électricité statique qui pourrait endommager les composants.

### Outils recommandés

Les procédures dans ce document peuvent nécessiter les outils suivants :

- petit tournevis à tête plate
- tournevis cruciforme
- petite pointe en plastique

## <span id="page-6-0"></span>Mise hors tension de l'ordinateur

**A** PRÉCAUTION : Pour éviter de perdre de données, enregistrez et refermez tous les fichiers ouverts, puis quittez tous les programmes ouverts avant de mettre hors tension l'ordinateur.

- 1. Arrêtez le système d'exploitation :
	- Dans Windows 8.1 :
		- À l'aide d'un périphérique tactile :
			- a. Balayez à partir du bord droit de l'écran pour ouvrir le menu Charms et sélectionnez Paramètres.
			- b. Sélectionnez  $\mathcal{O}$  puis sélectionnez Éteindre
		- À l'aide d'une souris :
			- a. Pointez sur l'angle supérieur droit de l'écran et cliquez sur **Paramètres**.
			- b. Cliquez sur  $\bigcup_{\text{puis} }$  sélectionnez Éteindre.
	- Dans Windows 7:
		- 1. Cliquez sur Démarrer
		- 2. Cliquez sur **Arrêter**.

ou

- 1. Cliquez sur **Démarrer**
- 2. Cliquez sur la flèche dans l'angle inférieur droit du menu Démarrer comme indiqué ci-

dessous, puis cliquez sur **Arrêter**.

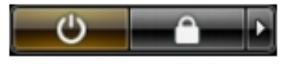

2. Vérifiez que l'ordinateur et tous les périphériques connectés sont hors tension. Si l'ordinateur et les périphériques ne sont pas mis hors tension automatiquement lorsque vous arrêtez le système d'exploitation, appuyez sur le bouton d'alimentation et maintenez-le enfoncé pendant 6 secondes environ pour les mettre hors tension.

### Après une intervention dans l'ordinateur

Après avoir exécuté une procédure de remplacement, veillez à connecter les périphériques externes, les cartes et les câbles avant de mettre sous tension l'ordinateur.

1. Replacez le capot.

#### PRÉCAUTION : Pour connecter un câble réseau, connectez le câble au périphérique réseau, puis à l'ordinateur.

- 2. Connectez le câble téléphonique ou le câble réseau à l'ordinateur.
- 3. Connectez l'ordinateur et tous les périphériques connectés à leurs prises secteur.
- 4. Mettez sous tension l'ordinateur.
- 5. Si nécessaire, vérifiez que l'ordinateur fonctionne correctement en exécutant les diagnostics Dell.

# <span id="page-7-0"></span>Informations importantes

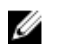

REMARQUE : Évitez d'utiliser l'écran tactile dans des environnements poussiéreux, chauds ou humides.

REMARQUE : De la condensation peut se former sur la surface intérieure du verre de l'écran suite à un brusque changement de température. Elle disparaîtra rapidement et n'affectera pas son fonctionnement.

# <span id="page-8-0"></span>Retrait et installation des composants

Cette section fournit des informations détaillées sur le retrait ou l'installation des composants de l'ordinateur.

### Présentation du système

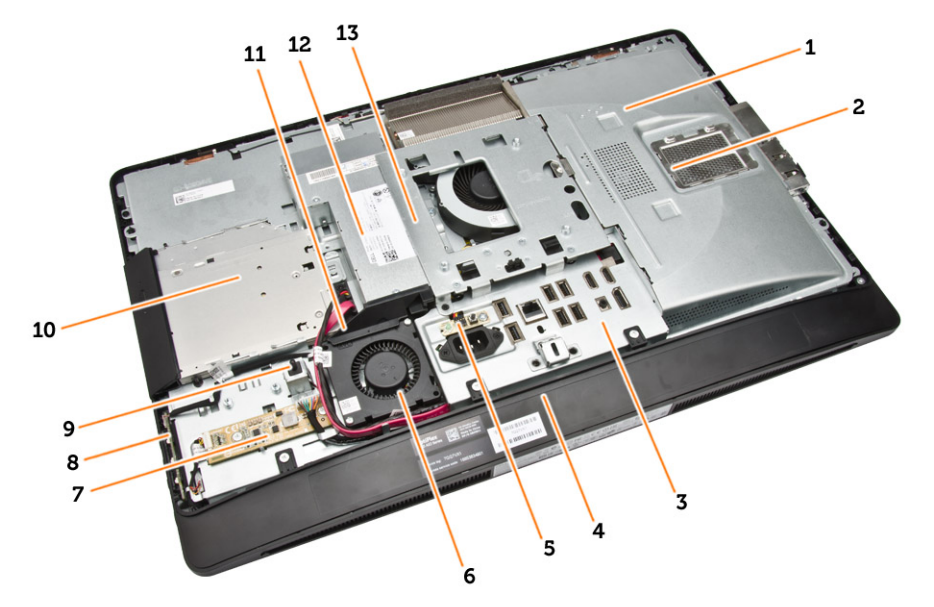

#### Figure 1. Vue interne - 1

- 1. carénage de la carte système
- 2. capot de la mémoire
- 3. protection de la carte d'E/S
- 4. capot du haut-parleur
- 5. carte de diagnostic d'alimentation
- 6. le ventilateur de l'alimentation
- 7. la carte convertisseur
- 8. carte de l'alimentation et des boutons de menu à l'écran (OSD)
- 9. l'interrupteur d'intrusion
- 10. lecteur optique
- 11. support du ventilateur de l'alimentation
- 12. bloc d'alimentation
- 13. le support de montage VESA

<span id="page-9-0"></span>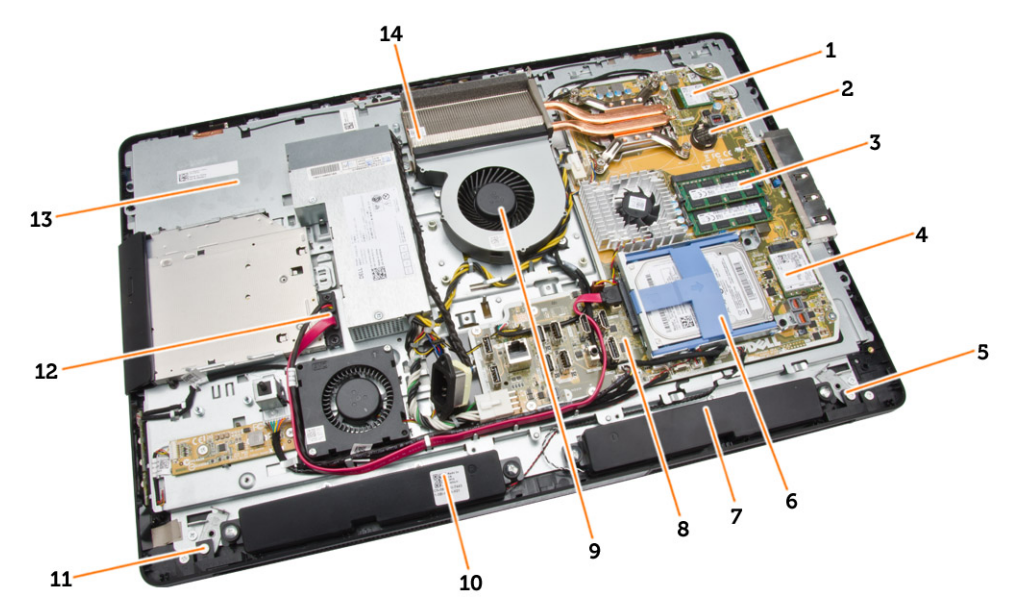

#### Figure 2. Vue interne - 2

- 1. le processeur communication de la pile bouton
- 3. barrette de mémoire  $\overline{a}$  and  $\overline{a}$  arte WLAN
- 5. loquet de verrouillage du côté gauche 6. disque dur
- 7. le haut-parleur comme entre système de la service de la service de la service de la service de la service de
- 9. le ventilateur du processeur 10. le haut-parleur
- 11. loquet de verrouillage du côté droit 12. câble du lecteur optique
- 
- 
- 
- 
- 
- 
- 
- 13. le support de l'écran de chaleur de chaleur de chaleur de chaleur

## Dépose du support VESA

- 1. Appliquez les procédures décrites dans *Avant d'intervenir sur l'ordinateur*.
- 2. Placez l'ordinateur sur une surface plane, écran vers le bas.

<span id="page-10-0"></span>3. Appuyez sur le bouton situé sur le cache VESA pour libérer le support.

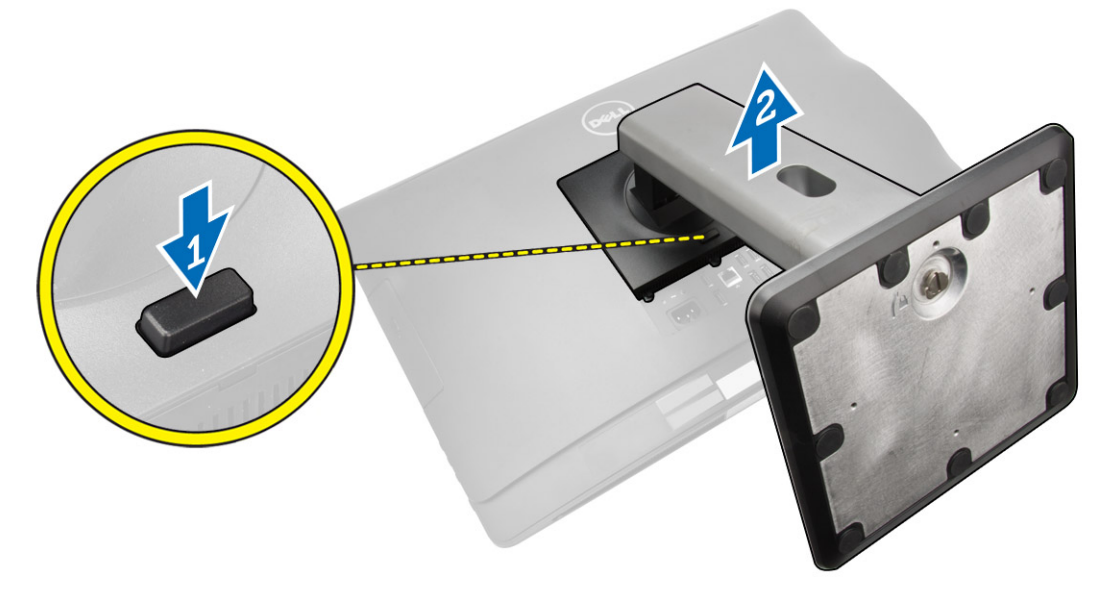

4. Soulevez le socle VESA vers le haut pour le retirer du capot arrière.

# Pose du support VESA

- 1. Alignez et positionnez le support VESA sur l'arrière de l'ordinateur.
- 2. Placez et appuyez sur le cache VESA sur l'ordinateur jusqu'à ce que vous entendiez un déclic.
- 3. Appliquez les procédures décrites dans *Après une intervention à l'intérieur de l'ordinateur*.

# Retrait du capot arrière

- 1. Appliquez les procédures décrites dans *Avant d'intervenir sur l'ordinateur*.
- 2. Déposez le socle VESA

<span id="page-11-0"></span>3. Libérez les loquets des deux côtés qui fixent le capot arrière à l'ordinateur. Soulevez le capot arrière vers le haut et retirez-le de l'ordinateur.

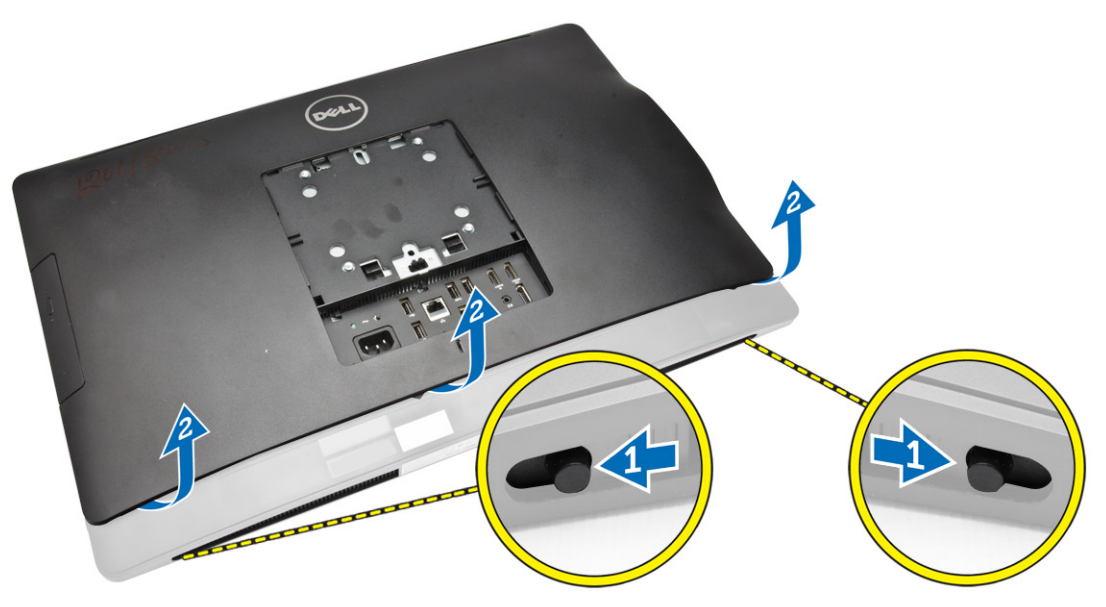

## Pose du capot arrière

- 1. Alignez le capot arrière sur sa position d'origine dans l'ordinateur.
- 2. Maintenez les verrous des deux côtés pour sécuriser le capot arrière sur l'ordinateur.
- 3. Posez le support VESA.
- 4. Appliquez les procédures décrites dans *Après une intervention à l'intérieur de l'ordinateur*.

## Retrait de la mémoire

- 1. Appliquez les procédures décrites dans *Avant d'intervenir sur l'ordinateur*.
- 2. Retirez :
	- a. le socle VESA
	- b. le capot arrière

<span id="page-12-0"></span>3. Soulevez la protection de la mémoire vers l'extérieur.

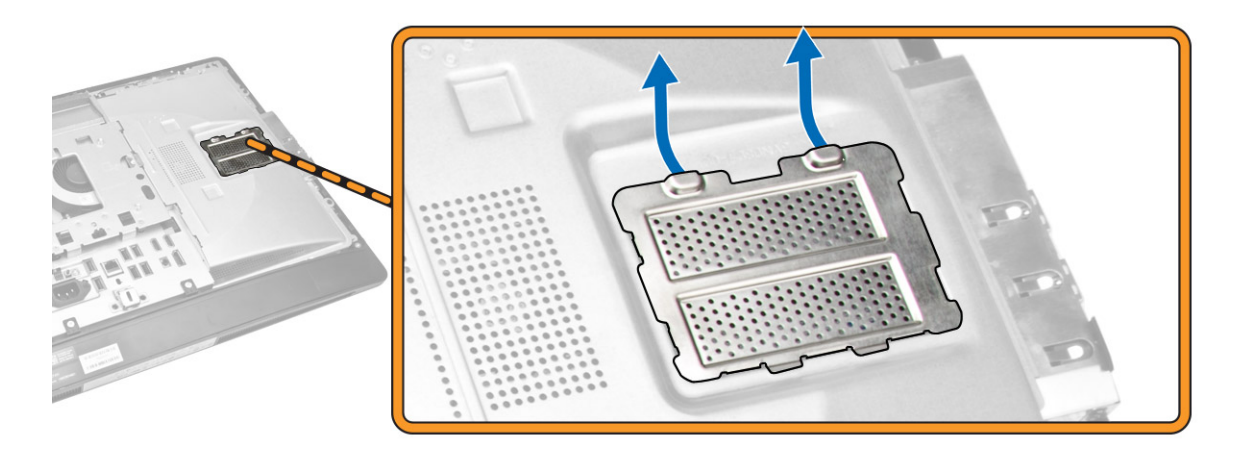

4. Faites levier sur les agrafes de maintien à l'opposé du module mémoire jusqu'à ce qu'il se dégage et se lève seul. Soulevez le module mémoire pour le déposer de son connecteur.

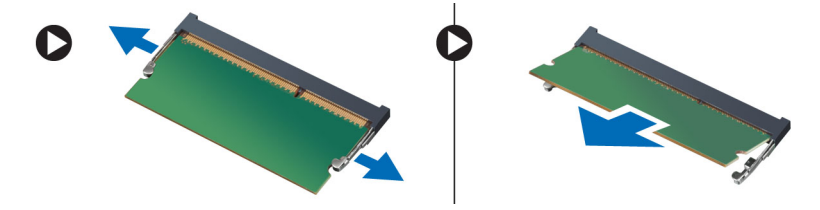

### Installation de la mémoire

- 1. Alignez l'encoche de la carte de mémoire avec la languette du connecteur de la carte système.
- 2. Appuyez sur les modules de mémoire jusqu'à ce que les languettes reviennent en place pour fixer le module .
- 3. Reposez la protection de la mémoire en position.
- 4. Installez :
	- a. le capot arrière
	- b. le socle VESA
- 5. Appliquez les procédures décrites dans *Après une intervention à l'intérieur de l'ordinateur*.

### Dépose de la patte de fixation VESA

- 1. Appliquez les procédures décrites dans *Avant d'intervenir sur l'ordinateur*.
- 2. Retirez :
	- a. le socle VESA
	- b. le capot arrière

<span id="page-13-0"></span>3. Déposez les vis de fixation de la patte de fixation VESA sur l'ordinateur. Soulevez la patte pour l'écarter de l'ordinateur.

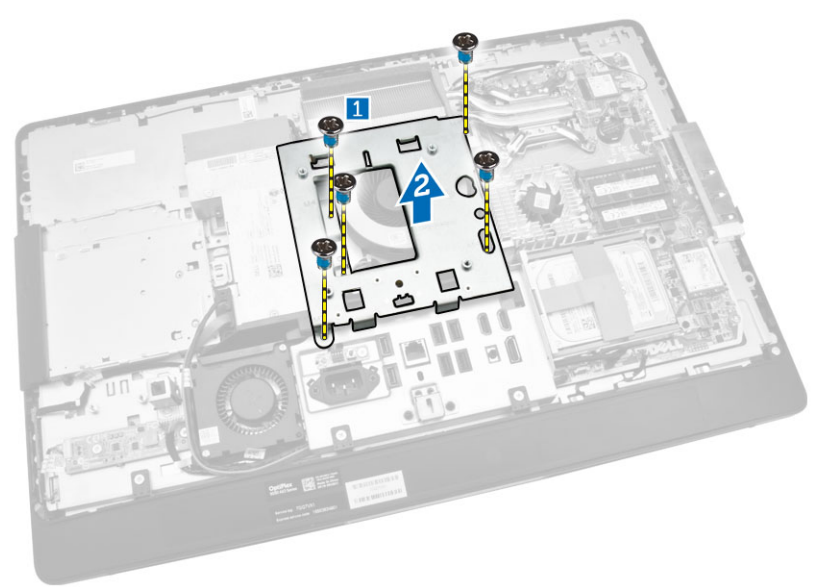

## Pose de la patte de fixation VESA

- 1. Alignez et positionnez la patte sur l'arrière de l'ordinateur.
- 2. Serrez les vis qui fixent le support de montage VESA à l'ordinateur.
- 3. Installez :
	- a. le capot arrière
	- b. le socle VESA
- 4. Appliquez les procédures décrites dans *Après une intervention à l'intérieur de l'ordinateur*.

### Retrait de la carte de l'alimentation et des boutons de menu à l'écran (OSD)

- 1. Appliquez les procédures décrites dans *Avant d'intervenir sur l'ordinateur*.
- 2. Retirez :
	- a. le socle VESA
	- b. le capot arrière
- <span id="page-14-0"></span>3. Suivez les étapes suivantes telles qu'indiquées dans l'illustration :
	- a. Retirez le ruban adhésif qui fixe le câble d'alimentation et la carte des boutons de menu à l'écran (OSD) à l'ordinateur [1].
	- b. Soulevez la carte de l'alimentation et des boutons de menu à l'écran (OSD) du châssis [2].
	- c. Débranchez le câble de la carte des boutons de menu à l'écran (OSD) et de l'alimentation pour le retirer de l'ordinateur [3].

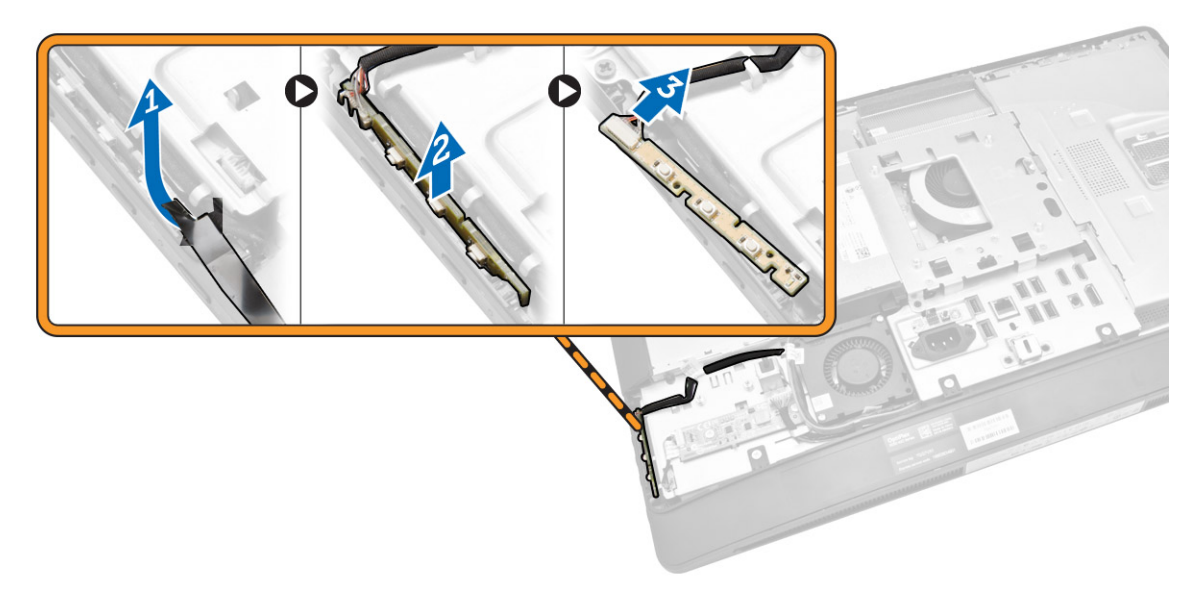

#### Installation de la carte de l'alimentation et des boutons de menu à l'écran (OSD)

- 1. Insérez la carte de l'alimentation et des boutons de menu à l'écran (OSD) dans son emplacement, puis fixez l'adhésif pour la sécuriser.
- 2. Connectez le câble à la carte de l'alimentation et des boutons de menu à l'écran (OSD).
- 3. Installez :
	- a. le capot arrière
	- b. le socle VESA
- 4. Appliquez les procédures décrites dans *Après une intervention à l'intérieur de l'ordinateur*.

### Retrait de la protection de la carte système

- 1. Appliquez les procédures décrites dans *Avant d'intervenir sur l'ordinateur*.
- 2. Retirez :
	- a. le socle VESA
	- b. le capot arrière
- <span id="page-15-0"></span>3. Suivez les étapes suivantes telles qu'indiquées dans l'illustration :
	- a. Appuyez sur le verrou pour libérer la protection de la carte système de son logement sur le châssis [1].
	- b. Faites glisser la protection de la carte système et soulevez-la pour la retirer de l'ordinateur [2].

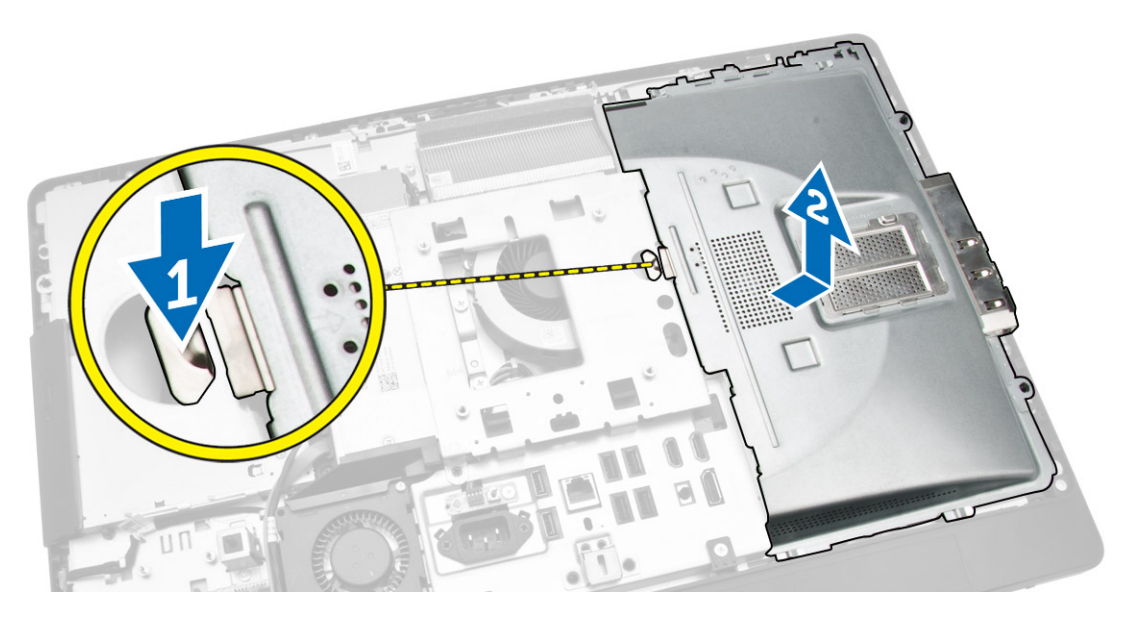

### Pose de la protection de la carte système

- 1. Alignez et positionnez la protection de la carte système sur le fond de l'ordinateur.
- 2. Serrez les vis de fixation de la protection de la carte système à l'ordinateur.
- 3. Installez :
	- a. le support de montage VESA
	- b. le capot arrière
	- c. le socle VESA
- 4. Appliquez les procédures décrites dans *Après une intervention à l'intérieur de l'ordinateur*.

### Retrait de la carte convertisseur

- 1. Appliquez les procédures décrites dans *Avant d'intervenir sur l'ordinateur*.
- 2. Retirez :
	- a. le socle VESA
	- b. le capot arrière

<span id="page-16-0"></span>3. Débranchez les câbles de la carte convertisseur.

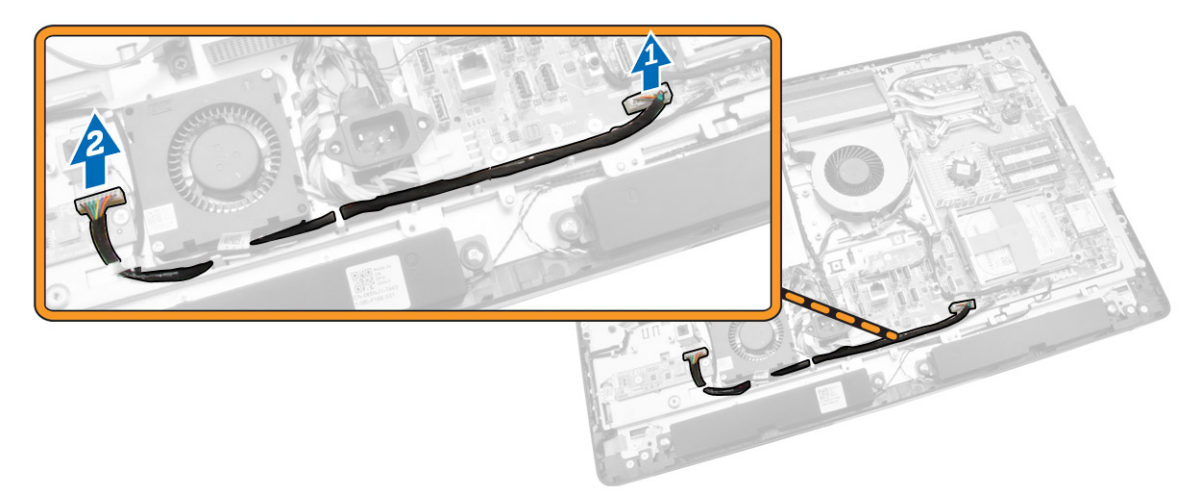

- 4. Suivez les étapes suivantes telles qu'indiquées dans l'illustration :
	- a. Débranchez le câble de rétroéclairage des connecteurs situés sur la carte convertisseur [1].
	- b. Débranchez le câble de la carte convertisseur des connecteurs situés sur la carte convertisseur [2].
	- c. Retirez les vis qui fixent la carte convertisseur à l'ordinateur [3].
	- d. Soulevez la carte convertisseur pour la retirer de l'ordinateur [4].

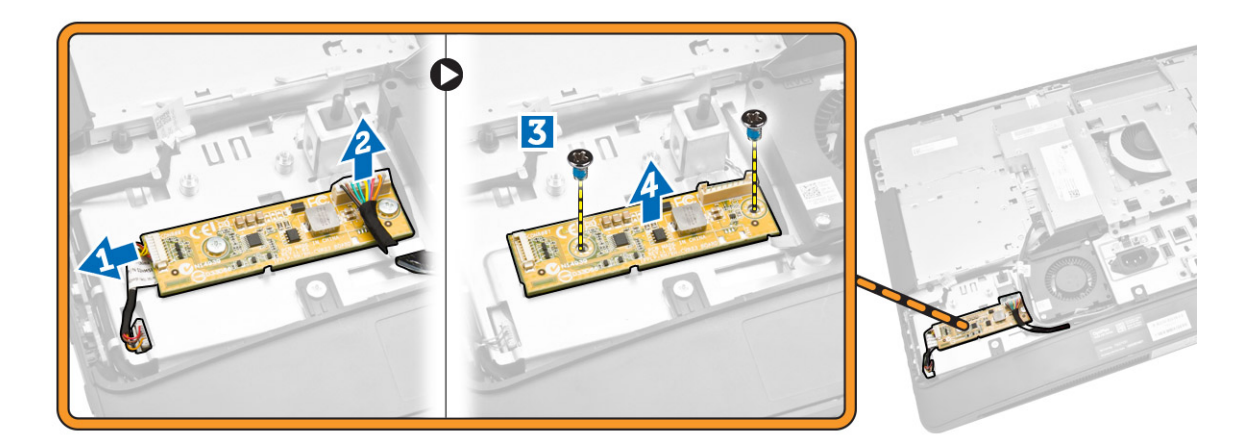

#### Pose de la carte convertisseur

- 1. Placez la carte convertisseur en position.
- 2. Serrez les vis pour fixer la carte convertisseur à l'ordinateur.
- 3. Connectez le câble de la carte convertisseur et le câble de rétroéclairage aux connecteurs situés sur la carte convertisseur.
- 4. Installez :
	- a. le capot arrière
	- b. le socle VESA
- 5. Appliquez les procédures décrites dans *Après une intervention à l'intérieur de l'ordinateur*.

## <span id="page-17-0"></span>Retrait de la pile bouton

- 1. Appliquez les procédures décrites dans *Avant d'intervenir sur l'ordinateur*.
- 2. Retirez :
	- a. le socle VESA
	- b. le capot arrière
	- c. la protection de la carte système
- 3. Appuyez sur le loquet pour l'écarter de la pile. La pile sort de son emplacement. Soulevez-la pour la retirer de l'ordinateur.

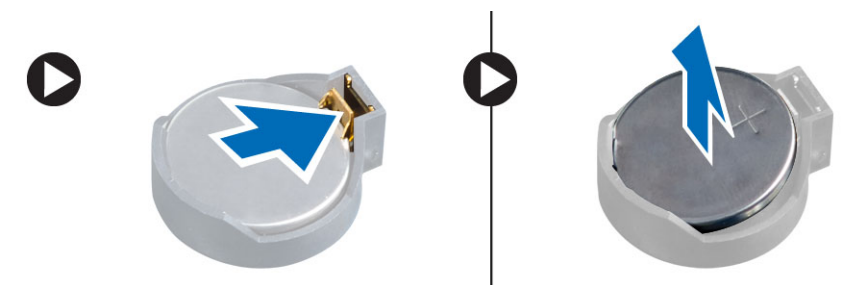

## Installation de la pile bouton

- 1. Placez la pile bouton dans son logement sur la carte système.
- 2. Appuyez sur la pile jusqu'à ce que le loquet revienne en place et la bloque.
- 3. Installez :
	- a. la protection de la carte système
	- b. le cache de fond de l'ordinateur
	- c. le socle VESA
- 4. Appliquez les procédures décrites dans *Après une intervention à l'intérieur de l'ordinateur*.

# Retrait du lecteur optique

- 1. Appliquez les procédures décrites dans *Avant d'intervenir sur l'ordinateur*.
- 2. Retirez :
	- a. le socle VESA
	- b. le capot arrière
- 3. Suivez les étapes suivantes telles qu'indiquées dans l'illustration :
	- a. Appuyez sur la languette de fixation vers le bas pour dégager le lecteur optique [1].
	- b. Faites glisser le lecteur optique vers l'extérieur pour le retirer de l'ordinateur [2].

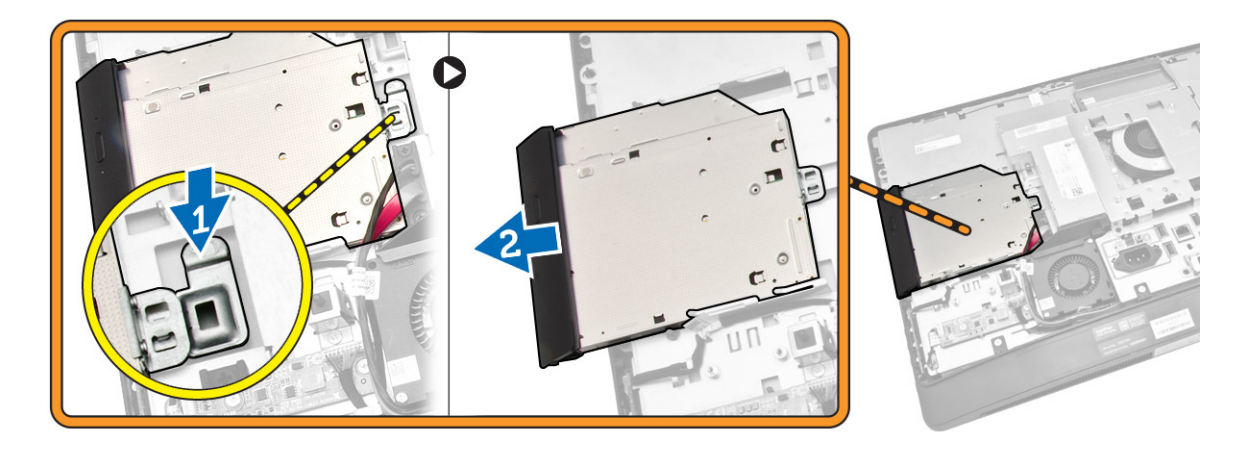

- 4. Suivez les étapes suivantes telles qu'indiquées dans l'illustration :
	- a. Déconnectez les câbles du lecteur optique du connecteur de la carte système [1] [2].
	- b. Dégagez le câble des encoches de l'ordinateur [3].

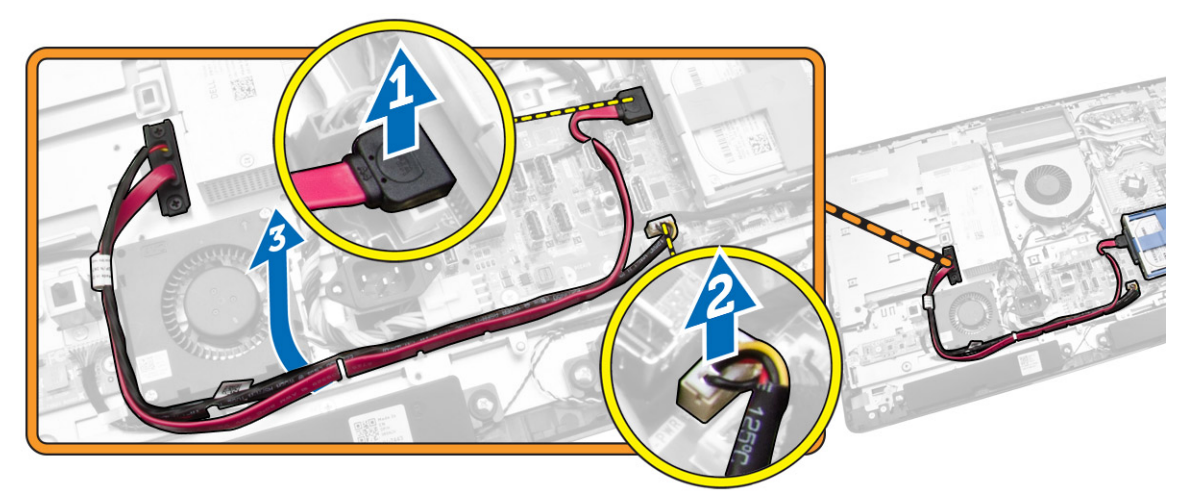

<span id="page-19-0"></span>5. Retirez les vis qui fixent le lecteur optique sur le système et dégagez les câbles des encoches.

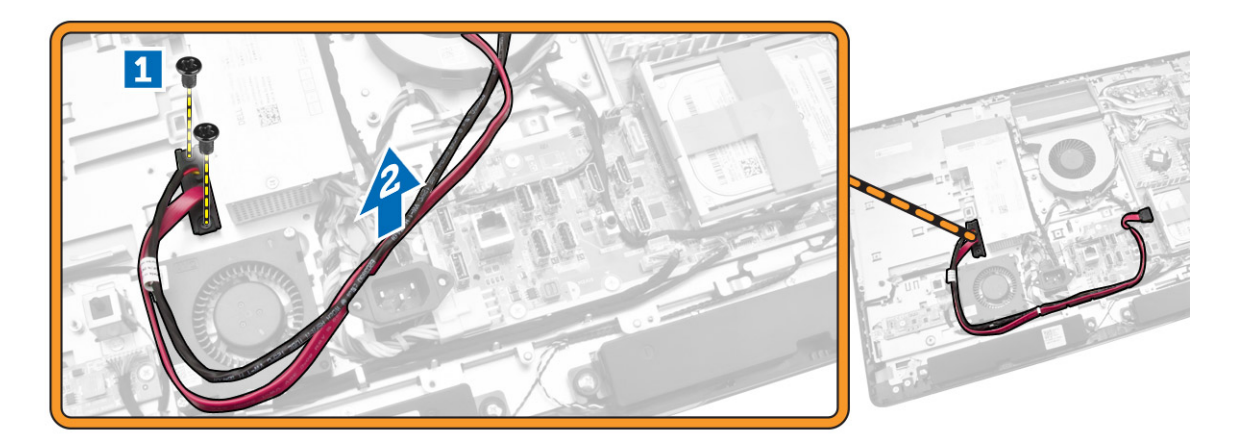

## Installation du lecteur optique

- 1. Alignez et glissez le lecteur optique dans son logement.
- 2. Connectez le câble du lecteur optique.
- 3. Verrouiller et fixer le lecteur optique à l'ordinateur.
- 4. Installez :
	- a. le capot arrière
	- b. le socle VESA
- 5. Appliquez les procédures décrites dans *Après une intervention à l'intérieur de l'ordinateur*.

### Retrait du disque dur

- 1. Appliquez les procédures décrites dans *Avant d'intervenir sur l'ordinateur*.
- 2. Retirez :
	- a. le socle VESA
	- b. le capot arrière
	- c. le support de montage VESA
- 3. Dégagez les câbles des encoches sur le support de disque dur. Débranchez les câbles du disque dur.
- <span id="page-20-0"></span>4. Suivez les étapes suivantes telles qu'indiquées dans l'illustration :
	- a. Appuyez sur le support du disque dur [1].
	- b. Faites glisser l'ensemble de disque dur pour le détacher du bâti de disque dur [2].
	- c. Soulevez l'ensemble du disque dur pour le retirer de la base de l'ordinateur [3].

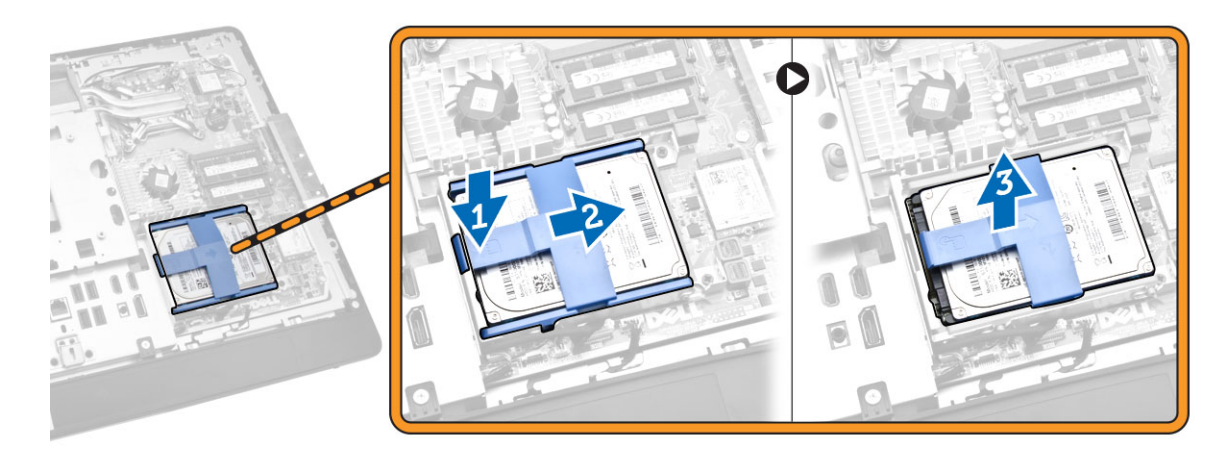

- 5. Suivez les étapes suivantes telles qu'indiquées dans l'illustration :
	- a. Retirez les vis qui fixent le bâti de disque dur à la base de l'ordinateur [1].
	- b. Soulevez le bâti de disque dur pour le retirer de la base de l'ordinateur [2].

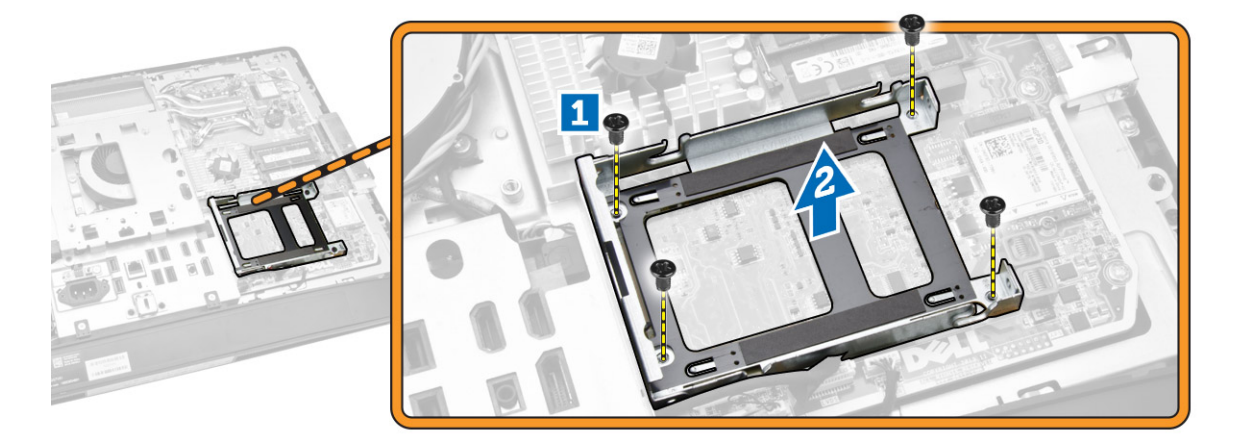

## Installation du disque dur

- 1. Pour un disque dur de 3,5 pouces, faites glisser le disque dur dans le support de disque dur.
- 2. Pour un disque dur de 2,5 pouces, serrez les vis qui fixent le disque dur à son boîtier. Faites glisser le disque dur dans le support de disque dur.
- 3. Alignez et placez le bâti de disque dur sur l'ordinateur.
- 4. Serrez les vis qui fixent le bâti de disque dur à l'ordinateur.
- 5. Alignez et placez le support du disque dur sur le bâti de disque dur.
- 6. Connectez les câbles du disque dur au disque dur. Engagez les câbles dans les encoches du support de disque dur.
- <span id="page-21-0"></span>7. Installez :
	- a. le support de montage VESA
	- b. le capot arrière
	- c. le socle VESA
- 8. Appliquez les procédures décrites dans *Après une intervention à l'intérieur de l'ordinateur*.

# Dépose de l'interrupteur d'intrusion

- 1. Appliquez les procédures décrites dans *Avant d'intervenir sur l'ordinateur*.
- 2. Retirez :
	- a. le socle VESA
	- b. le capot arrière
	- c. le support de montage VESA
	- d. la protection de la carte système
- 3. Déconnectez le câble de l'interrupteur d'intrusion du connecteur situé sur la carte système. Dégagez le câble des encoches sur l'ordinateur.

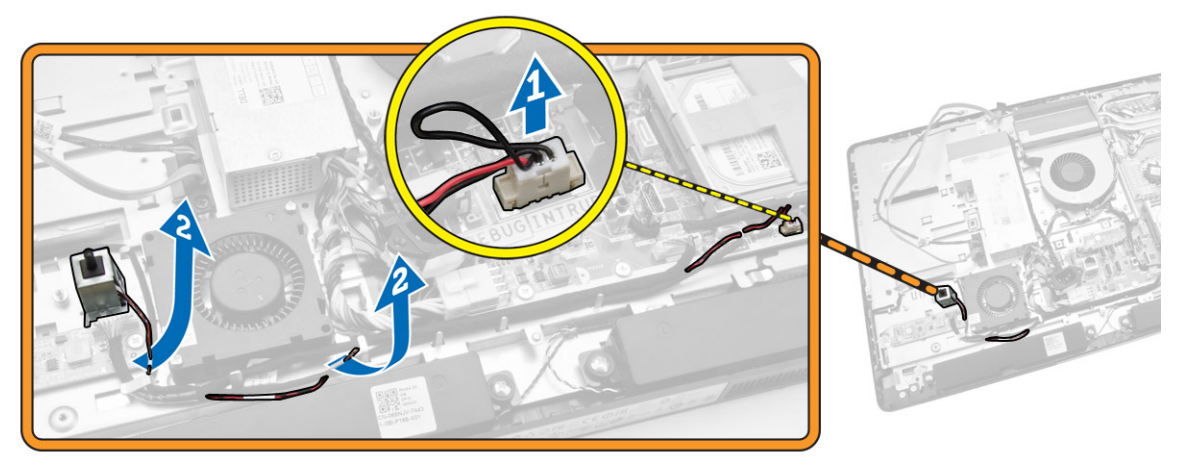

<span id="page-22-0"></span>4. Déposez les vis de fixation de l'interrupteur d'intrusion sur le châssis. Soulevez l'interrupteur d'intrusion pour le déposer de l'ordinateur.

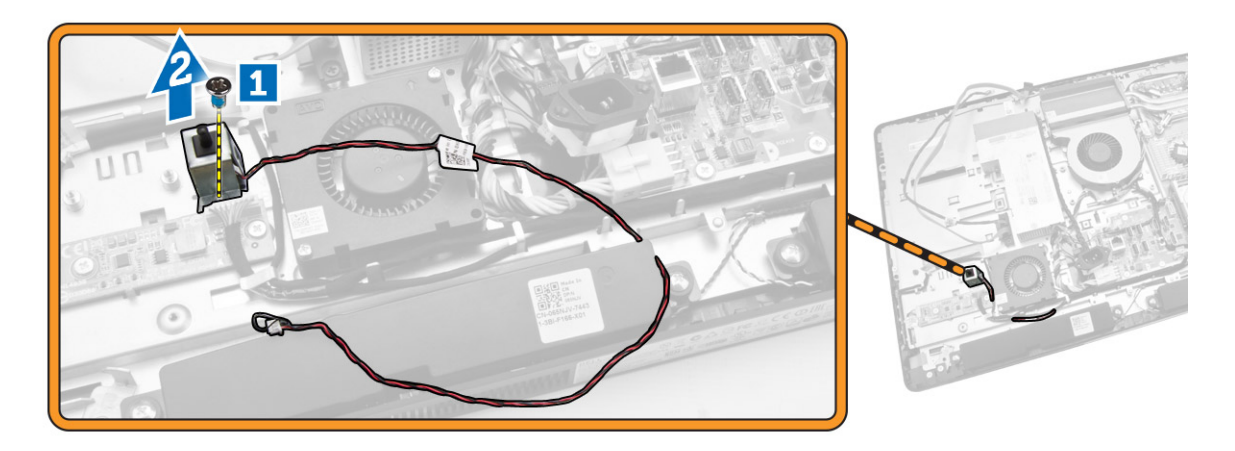

### Installation de l'interrupteur d'intrusion

- 1. Positionnez l'interrupteur d'intrusion sur l'ordinateur et serrez la vis pour le fixer au châssis.
- 2. Faites passer le câble à travers les encoches du châssis et connectez le câble de l'interrupteur d'intrusion sur le connecteur de la carte système.
- 3. Installez :
	- a. la protection de la carte système
	- b. le support de montage VESA
	- c. le capot arrière
	- d. le socle VESA
- 4. Appliquez les procédures décrites dans *Après une intervention à l'intérieur de l'ordinateur*.

# Dépose de la carte WLAN (Wireless Local Area Network)

- 1. Suivez les procédures décrites dans la section *Avant d'intervenir à l'intérieur de votre ordinateur*.
- 2. Déposez :
	- a. le support VESA
	- b. le capot arrière
	- c. la patte de fixation VESA
	- d. la protection de la carte système
- 3. Débranchez les câbles WLAN. Déposez les vis de fixation de la carte réseau sans fil WLAN sur la carte système. Déposez la carte WLAN du connecteur.

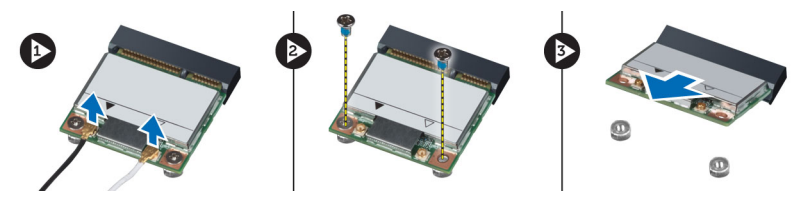

## <span id="page-23-0"></span>Pose de la carte de réseau sans fil WLAN

- 1. Alignez et positionnez la carte réseau sans fil WLAN sur le connecteur.
- 2. Serrez les vis de fixation de la carte WLAN sur la carte système.
- 3. Branchez les câbles WLAN.
- 4. Posez :
	- a. la protection de la carte système
	- b. la patte de fixation VESA
	- c. le capot arrière
	- d. le support VESA
- 5. Suivez les procédures dans *Après une intervention dans l'ordinateur*.

## Retrait de l'ensemble dissipateur thermique

- 1. Appliquez les procédures décrites dans *Avant d'intervenir sur l'ordinateur*.
- 2. Retirez :
	- a. le socle VESA
	- b. le capot arrière
	- c. le support de montage VESA
	- d. la protection de la carte système
- 3. Déposez les vis de fixation du module thermique sur le châssis. Soulevez l'ensemble dissipateur thermique pour le déposer de l'ordinateur.

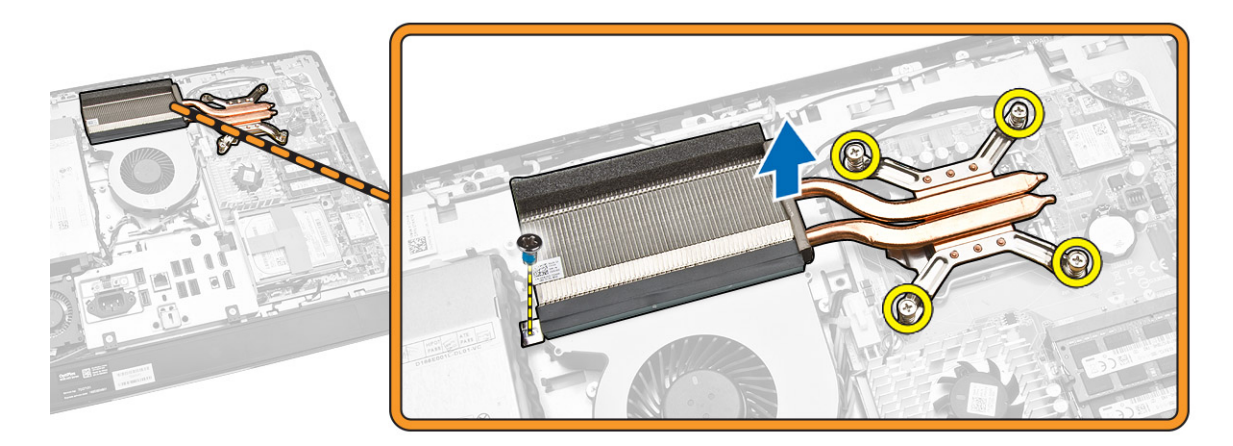

## Installation de l'ensemble dissipateur thermique

- 1. Alignez et positionnez l'ensemble dissipateur thermique sur l'ordinateur.
- 2. Serrez les vis qui fixent le bloc du dissipateur thermique au châssis.
- <span id="page-24-0"></span>3. Installez :
	- a. la protection de la carte système
	- b. le support de montage VESA
	- c. le capot arrière
	- d. le socle VESA
- 4. Appliquez les procédures décrites dans *Après une intervention à l'intérieur de l'ordinateur*.

# Retrait du ventilateur du processeur

- 1. Appliquez les procédures décrites dans *Avant d'intervenir sur l'ordinateur*.
- 2. Retirez :
	- a. le socle VESA
	- b. le capot arrière
	- c. le support de montage VESA
	- d. la protection de la carte système
- 3. Suivez les étapes suivantes telles qu'indiquées dans l'illustration :
	- a. Débranchez le câble d'alimentation du connecteur de la carte système [1] [2].
	- b. Dégagez le câble des crochets dans l'ordinateur [3].

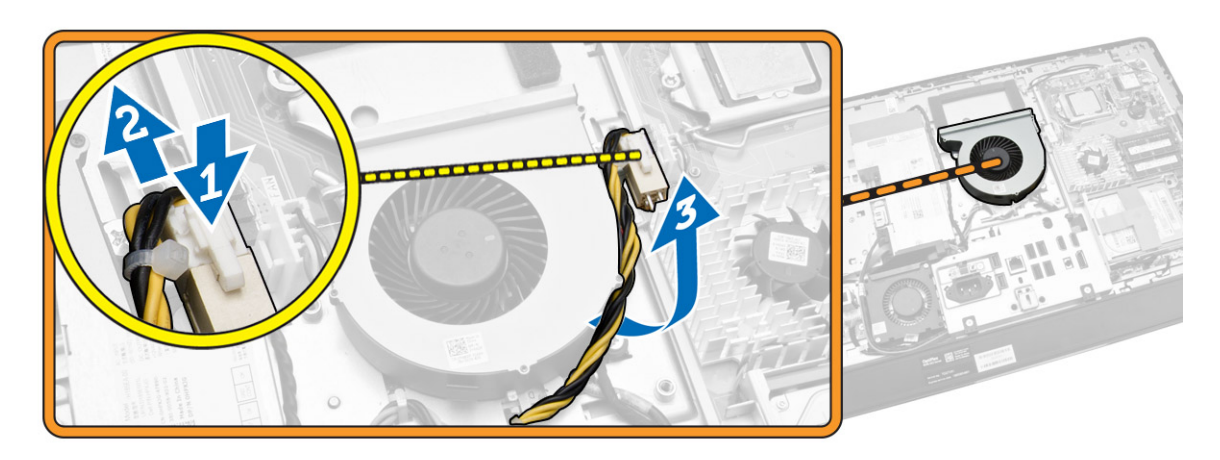

- <span id="page-25-0"></span>4. Suivez les étapes suivantes telles qu'indiquées dans l'illustration :
	- a. Débranchez le câble du ventilateur du processeur de son connecteur sur la carte système [1].
	- b. Retirez les deux vis qui fixent le ventilateur du processeur à la carte système [2].
	- c. Soulevez le ventilateur du processeur pour le retirer de l'ordinateur [3].

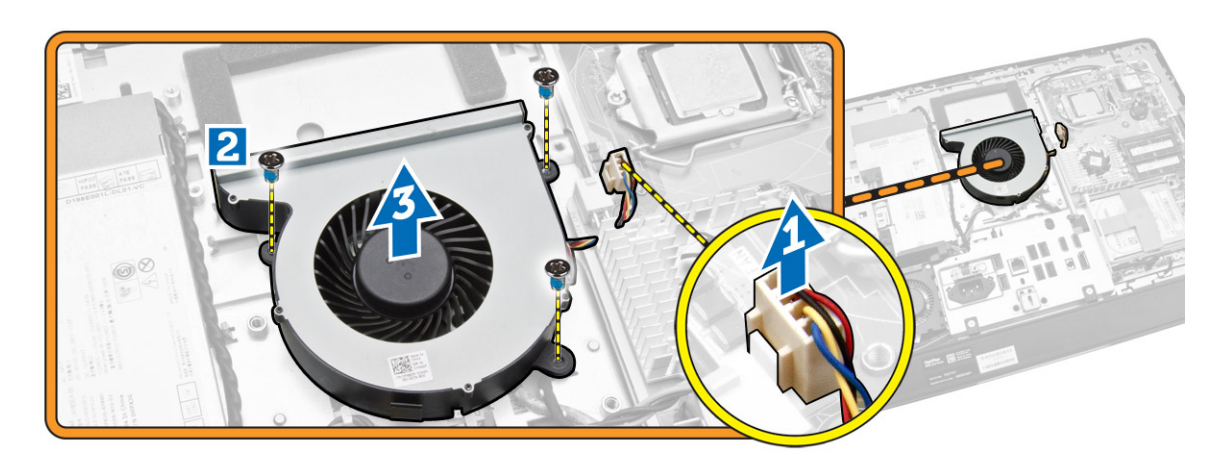

### Installation du ventilateur du processeur

- 1. Positionnez le ventilateur du processeur sur l'ordinateur et serrez les vis pour le fixer à la carte système.
- 2. Branchez le câble du ventilateur du processeur au connecteur de la carte système.
- 3. Branchez le câble d'alimentation au connecteur de la carte système, puis faites passer le câble sur les crochets dans l'ordinateur.
- 4. Installez :
	- a. la protection de la carte système
	- b. le support de montage VESA
	- c. le capot arrière
	- d. le socle VESA
- 5. Appliquez les procédures décrites dans *Après une intervention à l'intérieur de l'ordinateur*.

#### Dépose du ventilateur de l'alimentation

- 1. Appliquez les procédures décrites dans *Avant d'intervenir sur l'ordinateur*.
- 2. Retirez :
	- a. le socle VESA
	- b. le capot arrière
	- c. le support de montage VESA
	- d. la protection de la carte système

<span id="page-26-0"></span>3. Retirez la vis qui fixe le conduit de ventilation au châssis. Soulevez le support du ventilateur pour le retirer de l'ordinateur.

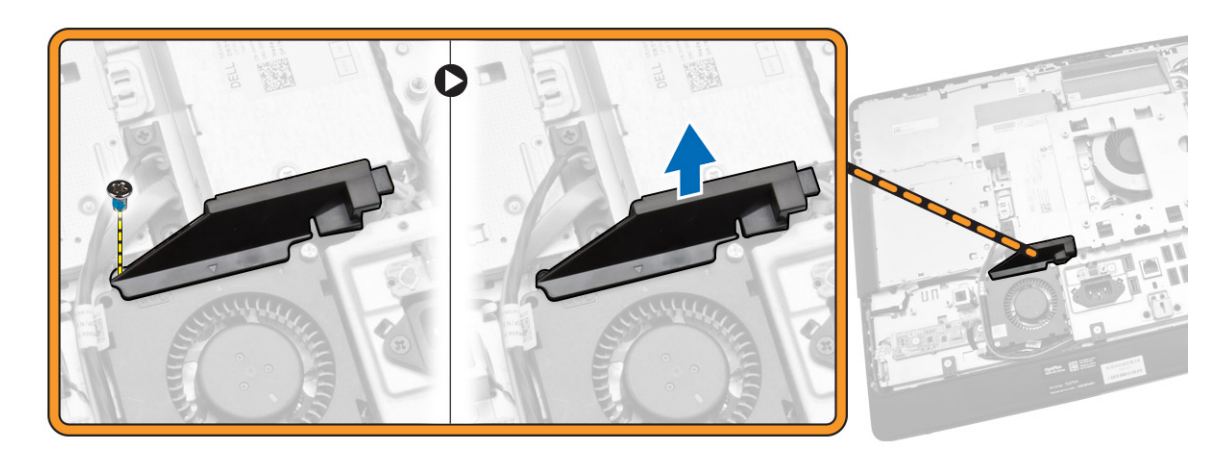

- 4. Suivez les étapes suivantes telles qu'indiquées dans l'illustration :
	- a. Débranchez le câble du ventilateur d'alimentation du connecteur de la carte système [1].
	- b. Retirez les vis qui fixent le ventilateur de l'alimentation au châssis [2].
	- c. Soulevez le ventilateur de l'alimentation pour le retirer de l'ordinateur [3].

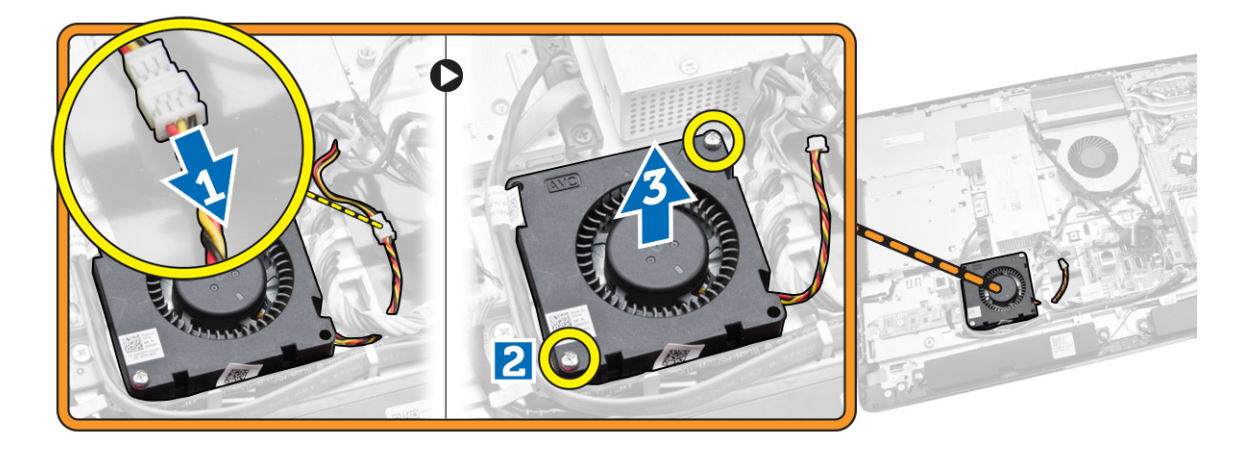

### Pose du ventilateur de l'alimentation

- 1. Placez le ventilateur de l'alimentation sur l'ordinateur et serrez les vis qui le fixent à son châssis.
- 2. Alignez et placez le conduit de ventilation sur l'ordinateur.
- 3. Serrez la vis qui fixe le conduit de ventilation au châssis.
- 4. Installez :
	- a. la protection de la carte système
	- b. le support de montage VESA
	- c. le capot arrière
	- d. le socle VESA
- 5. Appliquez les procédures décrites dans *Après une intervention à l'intérieur de l'ordinateur*.

# <span id="page-27-0"></span>Retrait de la protection de la carte d'E/S

- 1. Appliquez les procédures décrites dans *Avant d'intervenir sur l'ordinateur*.
- 2. Retirez :
	- a. le socle VESA
	- b. le capot arrière
	- c. le support de montage VESA
	- d. le ventilateur de l'alimentation
	- e. la protection de la carte système
	- f. capot du haut-parleur
- 3. Retirez les vis qui fixent la carte de bouton d'alimentation à la protection de la carte d'E/S. Débranchez le câble de la carte du bouton d'alimentation et retirez-le pour le dégager de la protection de la carte d'E/S.

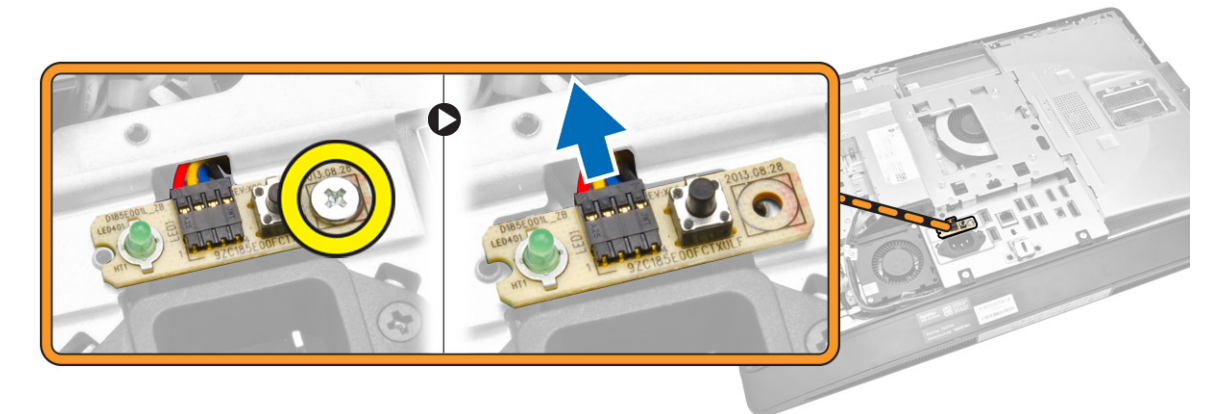

4. Retirez les vis qui fixent le connecteur d'alimentation à la protection de la carte d'E/S.

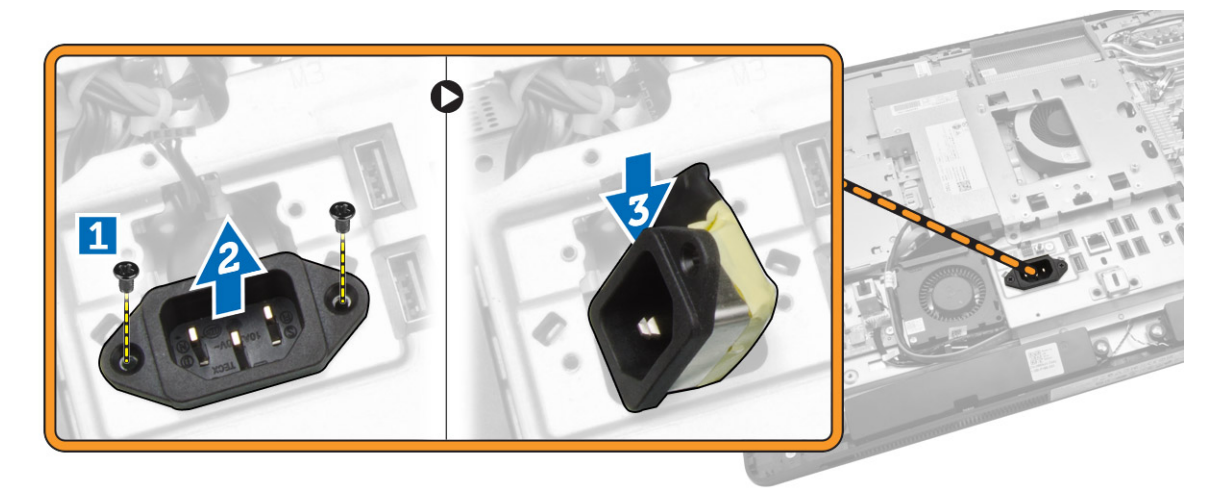

<span id="page-28-0"></span>5. Retirez les vis qui fixent la protection de la carte d'E/S au châssis. Desserrez le connecteur d'alimentation pour l'engager dans la prise. Retournez la protection de la carte d'E/S et retirez-la de l'ordinateur.

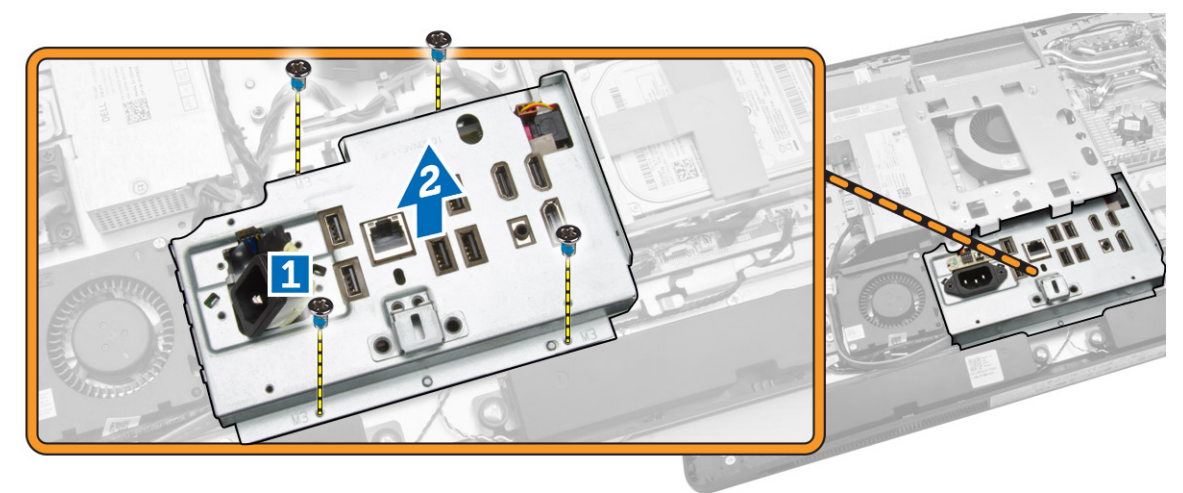

## Installation de la protection de la carte d'E/S

- 1. Placez la protection de la carte d'E/S sur l'ordinateur.
- 2. Faites passer le connecteur d'alimentation et fixez-le dans son emplacement. Serrez les vis pour fixer la protection de la carte d'E/S au châssis.
- 3. Serrez les vis qui fixent le connecteur d'alimentation à la protection de la carte d'E/S.
- 4. Serrez les vis qui fixent la carte du bouton d'alimentation à la protection de la carte d'E/S.
- 5. Placez la carte d'E/S dans l'ordinateur.
- 6. Installez :
	- a. le ventilateur de l'alimentation
	- b. la protection de la carte système
	- c. le support de montage VESA
	- d. le capot arrière
	- e. capot du haut-parleur
	- f. le socle VESA
- 7. Appliquez les procédures décrites dans *Après une intervention à l'intérieur de l'ordinateur*.

## Retrait du bloc d'alimentation (PSU)

- 1. Appliquez les procédures décrites dans *Avant d'intervenir sur l'ordinateur*.
- 2. Retirez :
	- a. le socle VESA
	- b. le capot arrière
	- c. le support de montage VESA
	- d. la protection de la carte système
	- e. protection de la carte d'E/S
	- f. le ventilateur de l'alimentation

<span id="page-29-0"></span>3. Débranchez le câble d'alimentation du connecteur de la carte système.

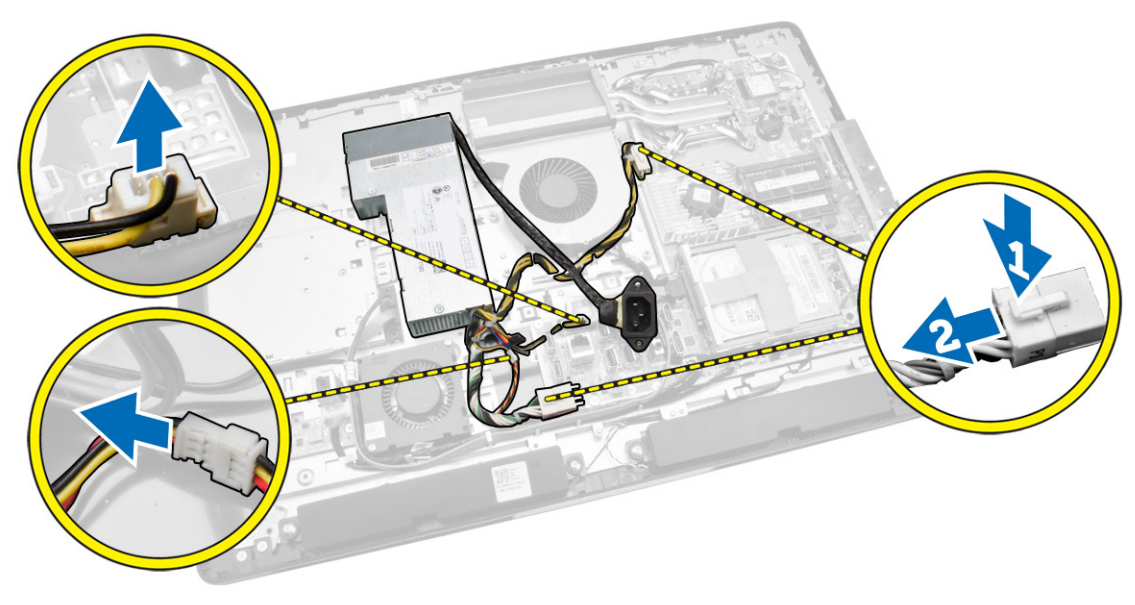

- 4. Suivez les étapes suivantes telles qu'indiquées dans l'illustration :
	- a. Dégagez le câble des crochets dans l'ordinateur [1].
	- b. Retirez les vis qui fixent le bloc d'alimentation au châssis [2].
	- c. Faites glisser vers le haut pour le dégager du châssis [3].
	- d. Soulevez le bloc d'alimentation et retirez-le de l'ordinateur [4].

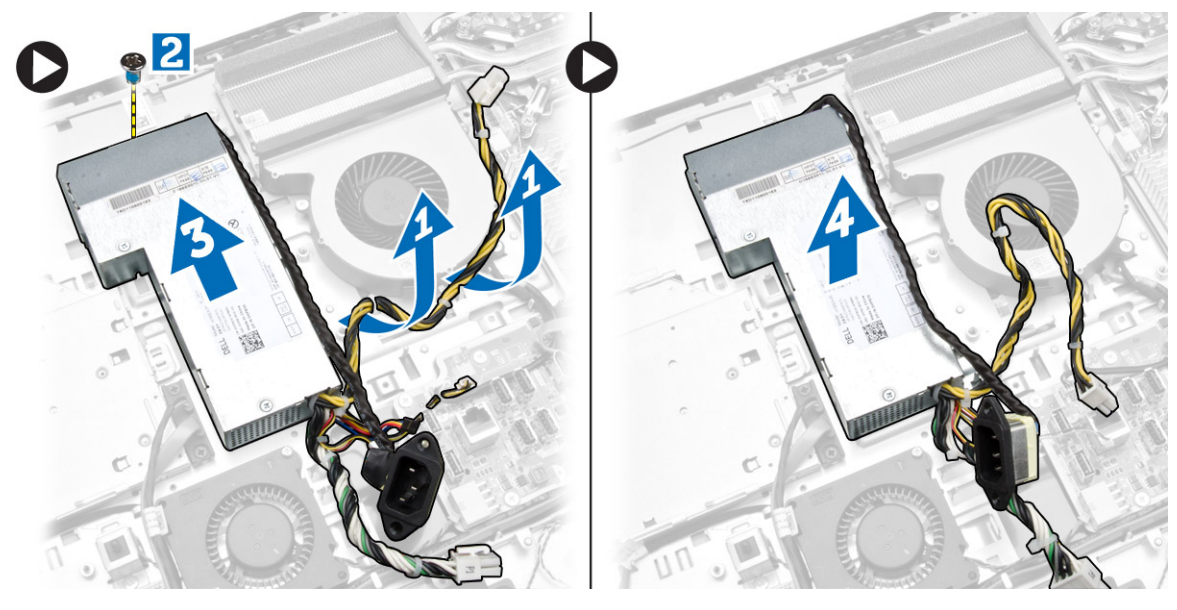

### Pose du bloc d'alimentation

- 1. Positionnez le bloc d'alimentation sur l'ordinateur.
- 2. Serrez les vis de fixation du bloc d'alimentation sur le châssis.
- 3. Engagez le câble sur les crochets dans l'ordinateur.
- <span id="page-30-0"></span>4. Connectez le câble d'alimentation au connecteur sur la carte système.
- 5. Installez :
	- a. le ventilateur de l'alimentation
	- b. protection de la carte d'E/S
	- c. la protection de la carte système
	- d. le support de montage VESA
	- e. le capot arrière
	- f. le socle VESA
- 6. Appliquez les procédures décrites dans *Après une intervention à l'intérieur de l'ordinateur*.

## Retrait du processeur

- 1. Appliquez les procédures décrites dans *Avant d'intervenir sur l'ordinateur*.
- 2. Retirez :
	- a. le socle VESA
	- b. le capot arrière
	- c. le support de montage VESA
	- d. la protection de la carte système
	- e. dissipateur de chaleur
- 3. Appuyez vers le bas sur le levier de dégagement puis poussez-le vers l'extérieur pour le dégager du crochet de retenue qui le maintient. Soulevez le capot du processeur et déposez le processeur de son logement.

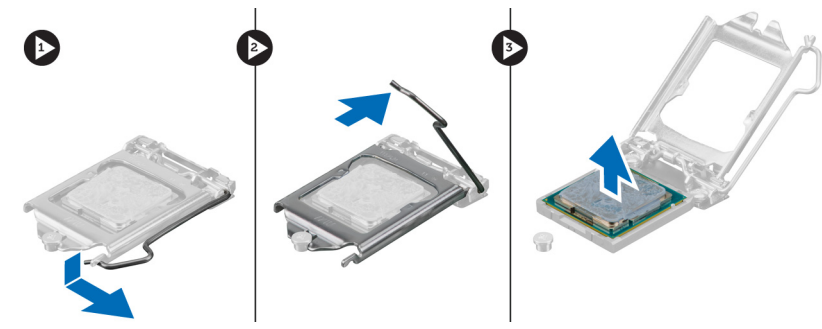

## Installation du processeur

- 1. Insérez le processeur dans son support. Vérifiez que le processeur est correctement installé.
- 2. Appuyez sur le levier de dégagement et amenez-le vers l'intérieur pour le fixer avec le crochet de retenue.
- 3. Installez :
	- a. dissipateur de chaleur
	- b. la protection de la carte système
	- c. le support de montage VESA
	- d. le capot arrière
	- e. le socle VESA
- 4. Appliquez les procédures décrites dans *Après une intervention à l'intérieur de l'ordinateur*.

# <span id="page-31-0"></span>Retrait des haut-parleurs

- 1. Appliquez les procédures décrites dans *Avant d'intervenir sur l'ordinateur*.
- 2. Retirez :
	- a. le socle VESA
	- b. le capot arrière
	- c. le support de montage VESA
	- d. la protection de la carte système
	- e. la protection de la carte d'E/S
	- f. capot du haut-parleur
- 3. Suivez les étapes suivantes telles qu'indiquées dans l'illustration :
	- a. Déconnectez les câbles de haut-parleurs du connecteur situé sur la carte système [1].
	- b. Dégagez les câbles des encoches [2].

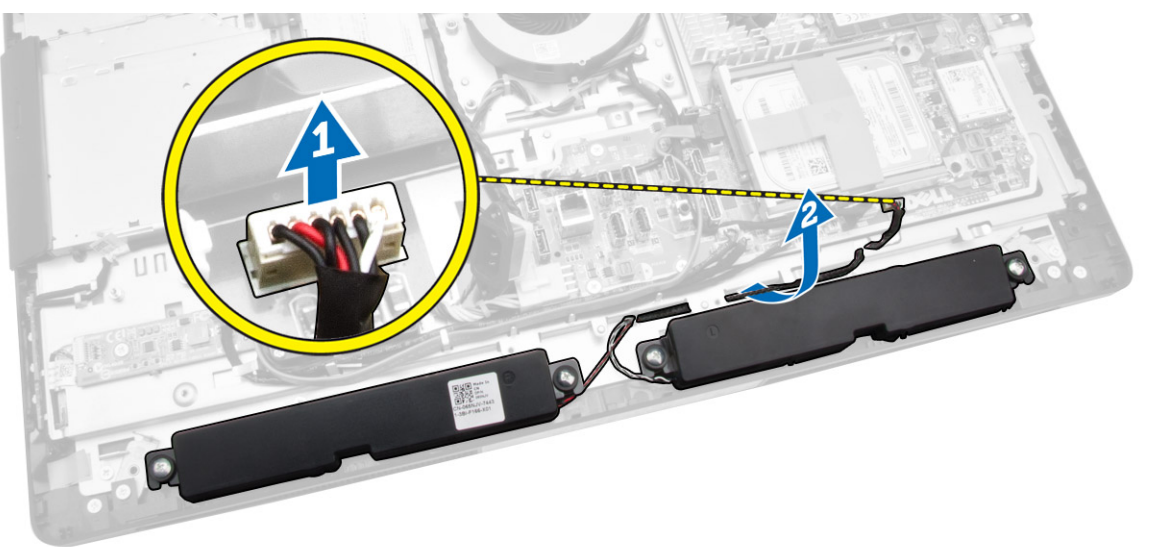

<span id="page-32-0"></span>4. Retirez les vis qui fixent les haut-parleur au châssis. Soulevez les haut-parleurs pour les retirer de l'ordinateur.

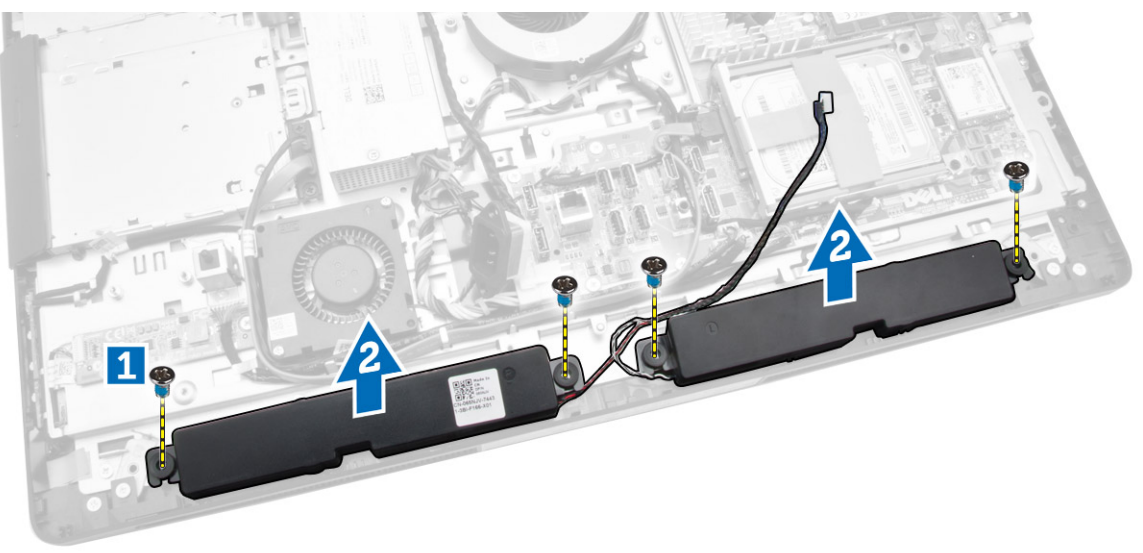

## Installation des haut-parleurs

- 1. Placez et alignez les haut-parleurs sur le châssis. Serrez les vis qui fixent les haut-parleurs au châssis.
- 2. Faites passer les câbles à travers les encoches. Connectez les câbles des haut-parleurs à la carte système.
- 3. Installez :
	- a. la protection de la carte système
	- b. la protection de la carte d'E/S
	- c. le support de montage VESA
	- d. le capot arrière
	- e. le capot inférieur
	- f. le socle VESA
- 4. Appliquez les procédures décrites dans *Après une intervention à l'intérieur de l'ordinateur*.

## <span id="page-33-0"></span>Retrait de la carte système

- 1. Appliquez les procédures décrites dans *Avant d'intervenir sur l'ordinateur*.
- 2. Retirez :
	- a. le socle VESA
	- b. le capot arrière
	- c. le support de montage VESA
	- d. la protection de la carte système
	- e. memory
	- f. lecteur optique
	- g. disque dur
	- h. dissipateur de chaleur
	- i. le bloc d'alimentation
	- j. protection de la carte d'E/S
	- k. la carte convertisseur
	- l. le ventilateur de l'alimentation
- 3. Déconnectez tous les câbles connectés à la carte système.

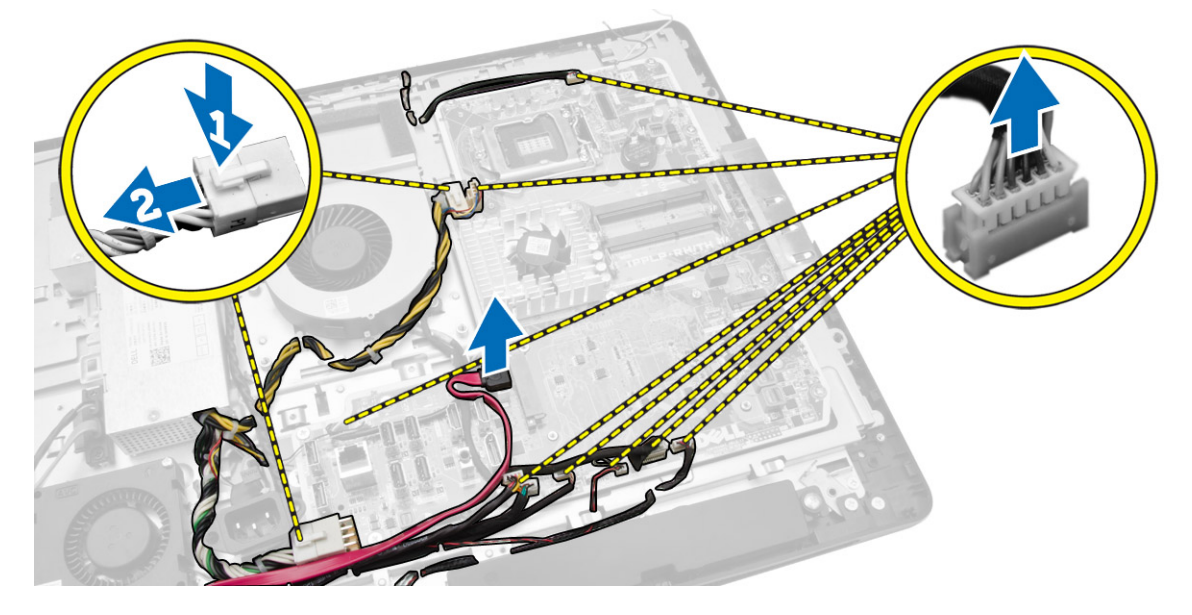

- <span id="page-34-0"></span>4. Suivez les étapes suivantes telles qu'indiquées dans l'illustration.
	- a. Retirez les vis qui fixent la carte système à l'ordinateur [1].
	- b. Faites glisser la carte système pour la retirer de l'ordinateur [2].
	- c. Soulevez la carte système pour la retirer de l'ordinateur [3].

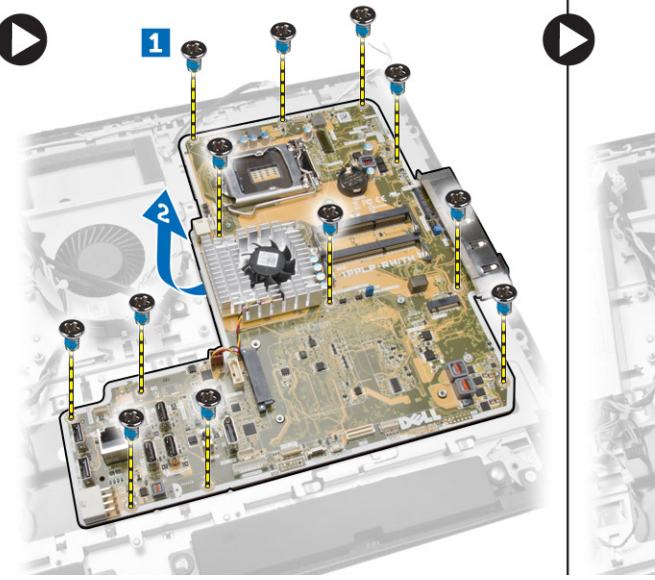

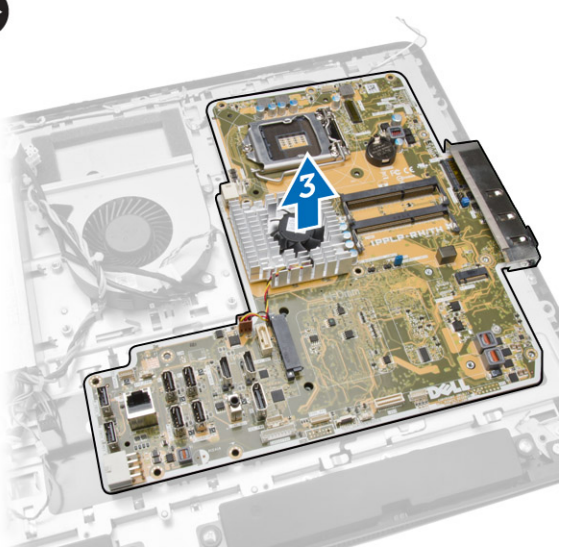

5. Soulevez la carte système et retirez-la du châssis.

### Présentation des composants de la carte système

L'illustration suivante montre les composants de la carte système de l'ordinateur.

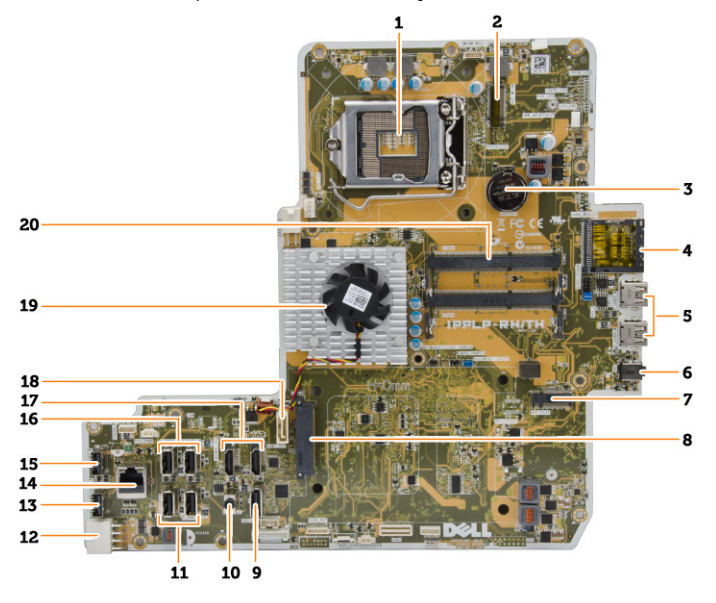

- 1. Support du processeur
- 2. connecteur WLAN
- 3. pile bouton
- <span id="page-35-0"></span>4. lecteur de cartes mémoire
- 5. connecteurs USB 3.0
- 6. connecteur audio
- 7. carte de bus hôte
- 8. Connecteur HDD SATA
- 9. port d'écran
- 10. Connecteur de ligne de sortie
- 11. connecteurs USB 3.0
- 12. connecteur d'alimentation à 8 broches
- 13. connecteur USB 2.0
- 14. connecteur réseau
- 15. connecteur USB 2.0
- 16. connecteurs USB 3.0
- 17. connecteur HDMI
- 18. Connecteur ODD SATA
- 19. le dissipateur de chaleur
- 20. connecteurs de mémoire (logements SO-DIMM)

# Installation de la carte système

- 1. Placez la carte système dans l'ordinateur.
- 2. Connectez tous les câbles à la carte système.
- 3. Serrez les vis de fixation de la carte système sur le panneau de base.
- 4. Installez :
	- a. le ventilateur de l'alimentation
	- b. la carte convertisseur
	- c. protection de la carte d'E/S
	- d. le bloc d'alimentation
	- e. dissipateur de chaleur
	- f. disque dur
	- g. lecteur optique
	- h. memory
	- i. la protection de la carte système
	- j. le support de montage VESA
	- k. le capot arrière
	- l. le socle VESA
- 5. Appliquez les procédures décrites dans *Après une intervention à l'intérieur de l'ordinateur*.

# <span id="page-36-0"></span>Retrait du panneau d'écran

- 1. Appliquez les procédures décrites dans *Avant d'intervenir sur l'ordinateur*.
- 2. Retirez :
	- a. le socle VESA
	- b. le capot arrière
	- c. le support de montage VESA
	- d. la protection de la carte système
	- e. protection de la carte d'E/S
	- f. carte WLAN
	- g. lecteur optique
	- h. disque dur
	- i. l'interrupteur d'intrusion
	- j. la carte de l'alimentation et des boutons de menu à l'écran (OSD)
	- k. la carte convertisseur
	- l. le ventilateur de l'alimentation
	- m. le bloc d'alimentation
	- n. dissipateur de chaleur
	- o. le ventilateur du processeur
	- p. les haut-parleurs
	- q. capot du haut-parleur
	- r. le module d'antenne
	- s. carte système

REMARQUE : Ces instructions ne sont valables que pour les ordinateurs non tactiles. Pour les ordinateurs tactiles, le panneau d'écran doit être démonté dans un environnement propre.

- 3. Suivez les étapes suivantes telles qu'indiquées dans l'illustration :
	- a. Retirez les vis qui fixent les détenteurs du loquet de dégagement à la base du panneau d'écran [1].
	- b. Soulevez les détenteurs du loquet de dégagement de la base du panneau d'écran [2].
	- c. Retirez les vis qui fixent les supports des loquets de dégagement à la base du panneau d'écran [3].
	- d. Soulevez les supports des loquets de dégagement pour les retirer de la base du panneau d'écran [4].
	- e. Faites pivoter et soulevez les supports des loquets de dégagement pour les retirer de la base du panneau d'écran [5].

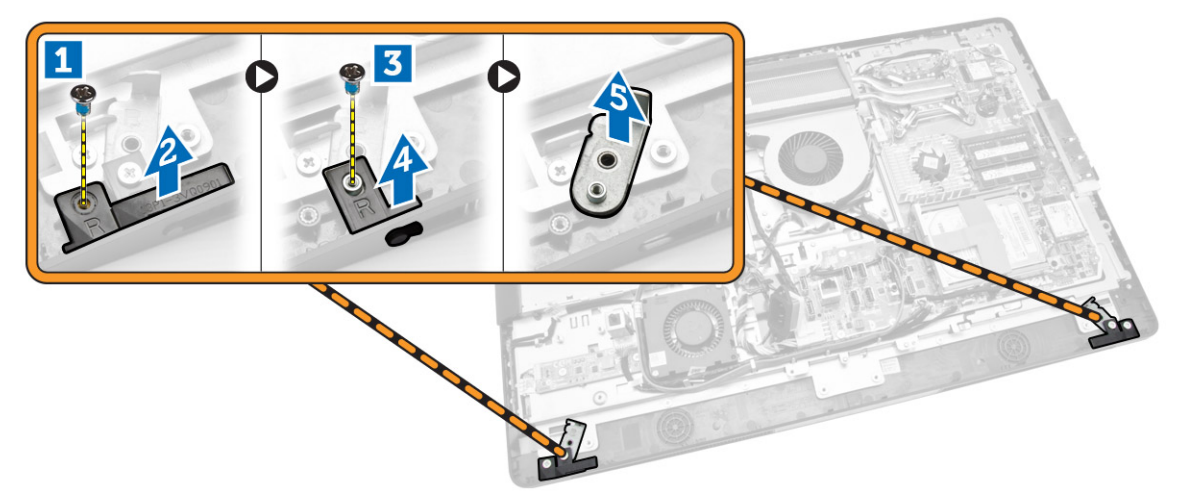

4. Dégagez tous les câbles de leurs languettes situées sur le panneau d'écran.

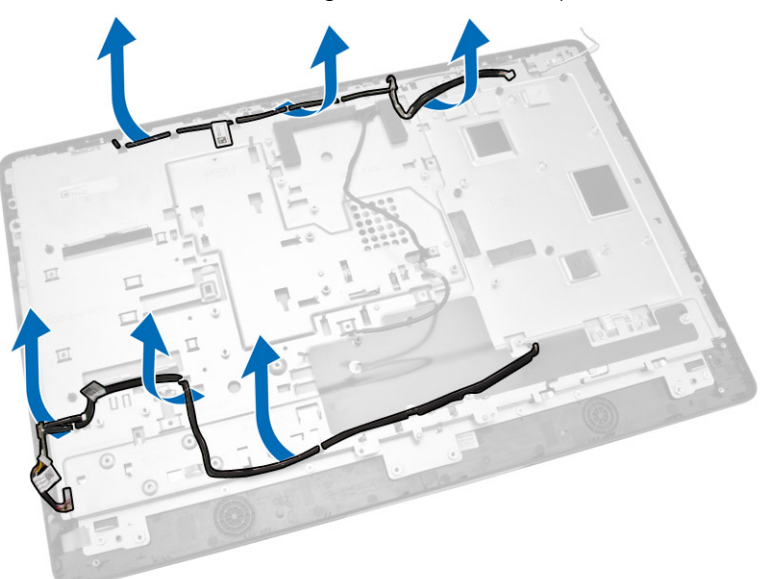

<span id="page-38-0"></span>5. Retirez la vis fixant le câble GND WEB. Retirez le morceau d'adhésif de chaque côté du panneau d'écran.

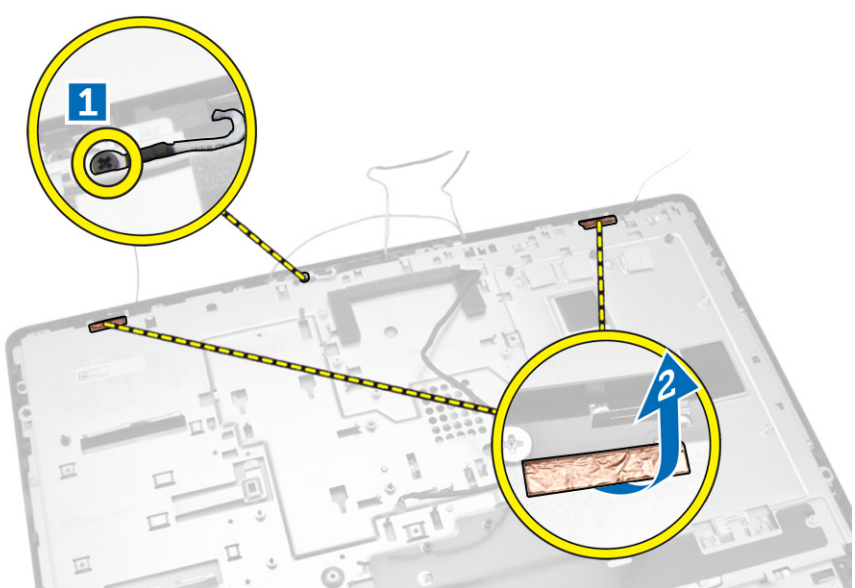

6. Déposez les vis de fixation du panneau de base sur le châssis. Soulevez la base du panneau d'écran pour le dégager de la lunette de l'écran.

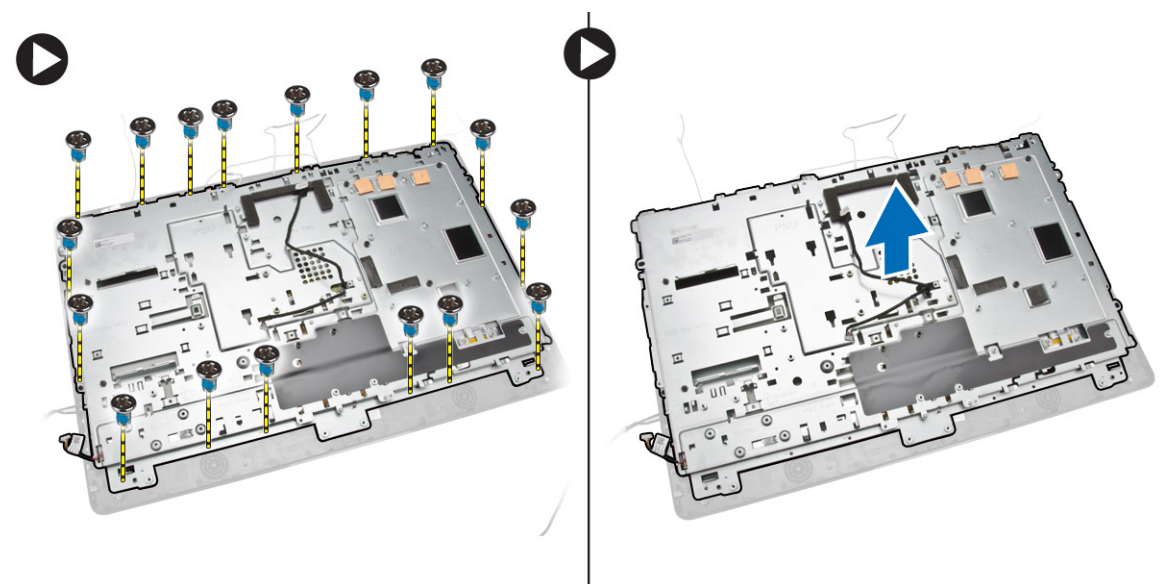

# Installation du panneau d'écran

- 1. Serrez les vis de fixation de la patte d'écran sur le panneau d'écran.
- 2. Placez le panneau d'écran sur le châssis.
- 3. Serrez la vis pour fixer le câble GND WEB au châssis.
- 4. Fixez l'adhésif des deux côtés du panneau d'écran.
- 5. Alignez tous les câbles à travers leurs languettes situées sur le panneau d'écran.
- <span id="page-39-0"></span>6. Serrez les vis pour fixer les loquets à l'ordinateur.
- 7. Installez :
	- a. carte système
	- b. le module d'antenne
	- c. les haut-parleurs
	- d. capot du haut-parleur
	- e. le ventilateur du processeur
	- f. dissipateur de chaleur
	- g. le bloc d'alimentation
	- h. le ventilateur de l'alimentation
	- i. la carte convertisseur
	- j. la carte de l'alimentation et des boutons de menu à l'écran (OSD)
	- k. l'interrupteur d'intrusion
	- l. disque dur
	- m. lecteur optique
	- n. carte WLAN
	- o. protection de la carte d'E/S
	- p. la protection de la carte système
	- q. le support de montage VESA
	- r. le capot arrière
	- s. le socle VESA
- 8. Appliquez les procédures décrites dans *Après une intervention à l'intérieur de l'ordinateur*.

# Retrait de la caméra

- 1. Appliquez les procédures décrites dans *Avant d'intervenir sur l'ordinateur*.
- 2. Retirez :
	- a. le socle VESA
	- b. le capot arrière
	- c. le support de montage VESA
	- d. la protection de la carte système
	- e. protection de la carte d'E/S
	- f. carte WLAN
	- g. lecteur optique
	- h. disque dur
	- i. l'interrupteur d'intrusion
	- j. la carte de l'alimentation et des boutons de menu à l'écran (OSD)
	- k. la carte convertisseur
	- l. le ventilateur du processeur
	- m. le bloc d'alimentation
	- n. dissipateur de chaleur
	- o. le ventilateur de l'alimentation
	- p. carte système
	- q. le panneau d'écran

<span id="page-40-0"></span>3. Soulevez le loquet pour libérer la caméra de son logement pour accéder au câble de la caméra. Débranchez le câble de la caméra et déposez la caméra de l'ordinateur.

![](_page_40_Figure_1.jpeg)

### Installation de la caméra

- 1. Alignez la caméra dans son logement.
- 2. Branchez le câble de la caméra et engagez le loquet.
- 3. Installez :
	- a. le panneau d'écran
	- b. carte système
	- c. le ventilateur de l'alimentation
	- d. dissipateur de chaleur
	- e. le bloc d'alimentation
	- f. le ventilateur du processeur
	- g. la carte convertisseur
	- h. la carte de l'alimentation et des boutons de menu à l'écran (OSD)
	- i. l'interrupteur d'intrusion
	- j. disque dur
	- k. lecteur optique
	- l. carte WLAN
	- m. protection de la carte d'E/S
	- n. la protection de la carte système
	- o. le support de montage VESA
	- p. le capot arrière
	- q. le socle VESA
- 4. Appliquez les procédures décrites dans *Après une intervention à l'intérieur de l'ordinateur*.

# <span id="page-41-0"></span>Configuration du système

La configuration du système permet de gérer le matériel de l'ordinateur et de définir les options du BIOS. Dans la configuration du système, vous pouvez :

- Changer les paramètres NVRAM après avoir ajouté ou supprimé des matériels.
- Afficher la configuration matérielle du système
- Activer ou désactiver les périphériques intégrés
- Définir les seuils de performance et de gestion de l'alimentation
- Gérer la sécurité de l'ordinateur

### Séquence de démarrage

La séquence de démarrage permet d'ignorer l'ordre des périphériques d'amorçage définis par la configuration du système et de démarrer directement depuis un périphérique donné (lecteur optique ou disque dur, par exemple). Lors du test à la mise sous tension (POST), lorsque le logo Dell s'affiche, vous pouvez :

- Accéder à la configuration du système en appuyant sur la touche <F2>
- Afficher le menu de démarrage à affichage unique en appuyant sur la touche <F12>

Ce menu contient les périphériques depuis lesquels vous pouvez démarrer, y compris l'option des diagnostics. Les options du menu de démarrage sont les suivantes :

- Removable Drive (Unité amovible (si disponible))
- STXXXX Drive (Unité STXXXX)

REMARQUE : XXX correspond au numéro d'unité SATA.

- Optical Drive (Lecteur optique)
- Diagnostics

REMARQUE : Si vous choisissez Diagnostics, l'écran ePSA diagnostics (Diagnostics ePSA) s'affiche.

L'écran de séquence de démarrage affiche également l'option d'accès à l'écran System Setup (Configuration du système).

#### Touches de navigation

Le tableau suivant répertorie les touches de navigation dans la configuration du système.

![](_page_41_Picture_22.jpeg)

REMARQUE : Pour la plupart des options de configuration du système, les modifications que vous apportez sont enregistrées, mais elles ne sont appliquées qu'au redémarrage de l'ordinateur.

#### <span id="page-42-0"></span>Tableau 1. Touches de navigation

![](_page_42_Picture_213.jpeg)

# Options du programme de configuration du système

REMARQUE : Selon l'ordinateur et les périphériques installés, les éléments énumérés dans cette section n'apparaissent pas forcément.

#### Tableau 2. Généralités

![](_page_42_Picture_214.jpeg)

![](_page_43_Picture_197.jpeg)

#### Tableau 3. Configuration du système

![](_page_43_Picture_198.jpeg)

![](_page_44_Picture_185.jpeg)

![](_page_45_Picture_176.jpeg)

#### Tableau 4. Sécurité

![](_page_45_Picture_177.jpeg)

![](_page_46_Picture_168.jpeg)

![](_page_47_Picture_195.jpeg)

![](_page_48_Picture_199.jpeg)

![](_page_48_Picture_200.jpeg)

Tableau 5. Secure Boot (Démarrage sécurisé)

#### Option Description

![](_page_49_Picture_2.jpeg)

REMARQUE : Si vous désactivez le Custom Mode (Mode personnalisé), toutes les modifications effectuées seront effacées et les clés seront restaurées selon les paramètres par défaut.

![](_page_49_Picture_187.jpeg)

#### Tableau 6. Performances

![](_page_49_Picture_188.jpeg)

![](_page_49_Picture_189.jpeg)

![](_page_50_Picture_188.jpeg)

| Option                 | <b>Description</b>                                                                                                    |
|------------------------|----------------------------------------------------------------------------------------------------|
| Numlock LED            | Spécifie s'il est possible d'activer la fonctionnalité VerrNum lors de<br>l'amorcage du système. Cette option est activée par défaut.                                                                                     |
| <b>Keyboard Errors</b> | Indique si les erreurs liées au clavier sont signalées à l'amorcage. Cette<br>option est activée par défaut.                                                                                                    |
| Fastboot               | Accélère le processus d'amorçage en ignorant des étapes de compatibilité.<br>Les options disponibles sont :<br>Minimal (Minimale)<br>Thorough (Complète) : cette option est sélectionnée par défaut.<br>Auto<br>$\bullet$ |
| <b>MEBx Hotkey</b>     | Spécifie si la fonction MEBx Hotkey (Raccourcis MEBx) doit être activée lors<br>de l'amorcage du système. Cette option est activée par défaut.                                                                            |

Tableau 8. POST Behavior (Comportement POST)

| Option                   | <b>Description</b>                                                                                                    |
|--------------------------|----------------------------------------------------------------------------------------------------|
| Virtualization           | Cette option indique si un moniteur de machine virtuelle (VMM) peut<br>utiliser les capacités matérielles supplémentaires offertes par la<br>technologie de virtualisation Intel.                                                                                                    |
|                          | <b>Enable Intel Virtualization Technology</b> - Cette option est activée par<br>défaut.                                                                                                    |
| VT for Direct I/O        | Autorise ou empêche le VMM (Virtual Machine Monitor (VMM) d'utiliser les<br>fonctions matérielles supplémentaires fournies par la technologie Intel®<br>Virtualization pour les E/S directes.                                                                                                    |
|                          | <b>Enable Intel Virtualization Technology for Direct I/O (Activer la</b><br>$\bullet$<br>technologie de virtualisation Intel pour les E/S directes) : cette option<br>est activée par défaut.                                                                                                    |
| <b>Trusted Execution</b> | Cett option indique si un MVMM (Measured Virtual Machine Monitor) peut<br>utiliser les fonctions matérielles supplémentaires fournies par la<br>technologie Intel Trusted Execution. La technologie de virtualisation TPM<br>et la technologie de virtualisation pour les E/S directes doivent être<br>activées pour pouvoir utiliser cette fonction. |
|                          | Trusted Execution (Exécution sécurisée) : cette option est désactivée<br>$\bullet$<br>par défaut.                                                                                                    |

Tableau 9. Virtualization Support (Prise en charge de la virtualisation)

#### Tableau 10. Sans fil

![](_page_51_Picture_176.jpeg)

#### Tableau 11. Maintenance

![](_page_52_Picture_171.jpeg)

#### Tableau 12. Cloud Desktop

![](_page_52_Picture_172.jpeg)

![](_page_53_Picture_173.jpeg)

#### Tableau 13. Journaux système

![](_page_53_Picture_174.jpeg)

<span id="page-54-0"></span>Option Description

• Clear Log (Effacer le journal)

# Mise à jour du BIOS

Il est recommandé de mettre à jour votre BIOS (programme de configuration du système), lors du remplacement de la carte système ou si une mise à jour est disponible.

- 1. Redémarrez l'ordinateur.
- 2. Rendez-vous sur dell.com/support.
- 3. Entrez le Service Tag (Numéro de service) ou le Express Service Code (Code de service express), puis cliquez sur **Submit** (Envoyer).

![](_page_54_Picture_8.jpeg)

REMARQUE : Pour localiser votre numéro de service, cliquez sur Where is my Service Tag? (Où se trouve mon numéro de service ?).

![](_page_54_Picture_10.jpeg)

REMARQUE : Si vous ne disposez pas de ce numéro, cliquez sur Identifier mon produit. Suivez les instructions à l'écran.

- 4. Si vous n'êtes pas en mesure de localiser votre numéro de service, sélectionnez la catégorie de produit correspondant à votre ordinateur.
- 5. Choisissez la catégorie de produit dans la liste.
- 6. Sélectionnez le modèle de votre ordinateur afin d'afficher la page du support produit de votre ordinateur.
- 7. Cliquez sur Obtenir des pilotes et cliquez sur Afficher tous les pilotes. La page Pilotes et téléchargements s'affiche.
- 8. Dans l'écran Drivers and Downloads (Pilotes et téléchargements), sous la liste déroulante Operating System (Système d'exploiration), sélectionnez BIOS.
- 9. Identifiez le dernier fichier BIOS et cliquez sur **Download File** (Télécharger le fichier). Vous pouvez également analyser les pilotes qui ont besoin d'une mise à jour. Pour ce faire, pour votre produit, cliquez sur Recherche de mises à jour pour ce système et suivez les instructions à l'écran.
- 10. Sélectionnez le mode de téléchargement privilégié dans Please select your download method below window (Sélectionner le mode de téléchargement dans la fenêtre ci-dessous) et cliquez sur Download Now (Télécharger maintenant).

La fenêtre File Download (Téléchargement de fichier) s'affiche.

- 11. Cliquez sur Save (Enregistrer) pour enregistrer le fichier sur l'ordinateur.
- 12. Cliquez sur Run (Exécuter) pour installer les paramètres BIOS actualisés sur l'ordinateur. Suivez les instructions qui s'affichent.

#### Mot de passe système et de configuration

Vous pouvez définir un mot de passe système et un mot de passe de configuration pour protéger l'ordinateur.

<span id="page-55-0"></span>![](_page_55_Picture_282.jpeg)

![](_page_55_Picture_1.jpeg)

PRÉCAUTION : Les fonctions de mot de passe fournissent un niveau de sécurité de base pour les données de l'ordinateur.

![](_page_55_Picture_3.jpeg)

PRÉCAUTION : N'importe quel utilisateur peut accéder aux données de l'ordinateur s'il n'est pas verrouillé et qu'il est laissé sans surveillance.

Ø

REMARQUE : L'ordinateur est fourni avec la fonction de mot de passe système et de configuration désactivée.

#### Attribution d'un mot de passe système et de configuration

Vous pouvez définir un nouveau mot de passe système et/ou mot de passe de configuration ou changer un mot de passe système et/ou mot de passe de configuration uniquement lorsque l'état de mot de passe est Déverrouillé. Si l'état de mot de passe est Verrouillé, vous ne pouvez pas changer le mot de passe système.

![](_page_55_Picture_9.jpeg)

REMARQUE : Si le cavalier des mots de passe est désactivé, le mot de passe système et le mot de passe de configuration sont supprimés et vous n'avez pas à fournir de mot de passe système pour ouvrir une session.

Pour entrer dans une configuration système, appuyez sur <F2> immédiatement après avoir mis sous tension ou redémarré votre appareil.

- 1. Dans l'écran System BIOS (BIOS du système) ou System Setup (Configuration du système), sélectionnez System Security (Sécurité du système) et appuyez sur <Entrée>. L'écran System Security s'affiche.
- 2. Dans l'écran System Security, vérifiez que Password Status (État du mot de passe) est Unlocked (Déverrouillé).
- 3. Sélectionnez System Password, entrez le mot de passe du système et appuyez sur <Entrée> ou la touche <Tab>.

Suivez les instructions pour définir le mot de passe système :

- Un mot de passe peut contenir jusqu'à 32 caractères.
- Le mot de passe peut contenir des nombres de 0 à 9.
- Seules les minuscules sont acceptées.
- Seuls les caractères spéciaux suivants sont valides : espace,  $(1)$ ,  $(+)$ ,  $(1)$ ,  $(-)$ ,  $(1)$ ,  $(1)$ ,  $(1)$ ,  $(1)$ ,  $(1)$ ,  $(1)$ ,  $(1)$ ,  $(2)$ ,  $(3)$ ,  $(4)$ ,  $(5)$ ,  $(6)$ ,  $(7)$ ,  $(8)$ ,  $(9)$ ,  $(1)$ ,  $(2)$ ,  $(3)$ ,  $(5)$

Entrez de nouveau le mot de passe lorsqu'un message le demande.

- 4. Tapez le mot de passe système que vous avez entré précédemment et cliquez sur OK.
- 5. Sélectionnez Setup Password, tapez le mot de passe système et appuyez sur <Entrée> ou la touche <Tab>.

Un message demande de retaper le mot de passe de configuration.

- 6. Tapez le mot de passe de configuration que vous avez entré précédemment et cliquez sur OK.
- 7. Appuyez sur <Echap> ; un message demande d'enregistrer les modifications.

<span id="page-56-0"></span>8. Appuyez sur <Y> pour les enregistrer. L'ordinateur redémarre.

#### Suppression ou modification d'un mot de passe système et/ou de configuration

Vérifiez que l'état de mot de passe est Déverrouillé (dans la configuration du système) avant de supprimer ou de changer un mot de passe système et/ou de configuration. Vous ne pouvez pas supprimer ou changer un mot de passe système et/ou de configuration si l'état de mot de passe est Déverrouillé. Pour entrer dans la configuration du système, appuyez sur <F2> immédiatement après la mise sous tension ou un redémarrage.

- 1. Dans l'écran System BIOS (BIOS du système) ou System Setup (Configuration du système). sélectionnez System Security (Sécurité du système) et appuyez sur <Entrée>. L'écran System Security s'affiche.
- 2. Dans l'écran System Security, vérifiez que l'état de mot de passe est Déverrouillé.
- 3. Sélectionnez System Password, modifiez ou supprimez le mot de passe système existant et appuyez sur <Entrée> ou la touche <Tab>.
- 4. Sélectionnez Setup Password, modifiez ou supprimez le mot de passe de configuration existant et appuyez sur <Entrée> ou la touche <Tab>.

![](_page_56_Picture_7.jpeg)

REMARQUE : Si vous changez le mot de passe système et/ou le mot de passe de configuration, entrez de nouveau le nouveau mot de passe lorsqu'un message le demande. Si vous supprimez l'un ou l'autre des mots de passe ou les deux, confirmez la suppression quand un message le demande.

- 5. Appuyez sur <Echap> ; un message demande d'enregistrer les modifications.
- 6. Appuyez sur <Y> pour les enregistrer et quitter la configuration du système.

L'ordinateur redémarrage.

# <span id="page-57-0"></span>Caractéristiques techniques

REMARQUE : Les offres peuvent varier en fonction de la région. Pour plus d'informations sur la

configuration de l'ordinateur, cliquez sur Démarrer. (icône Démarrer) → Aide et support, puis sélectionnez l'option permettant d'afficher les informations sur l'ordinateur.

#### Tableau 14. Informations sur le système

![](_page_57_Picture_142.jpeg)

#### Tableau 15. Mémoire

![](_page_57_Picture_143.jpeg)

#### Tableau 16. Vidéo

![](_page_57_Picture_144.jpeg)

REMARQUE : L'affichage Wi-Fi requiert une carte sans fil qui doit être achetée séparément.

#### Tableau 17. Audio

![](_page_58_Picture_156.jpeg)

#### Tableau 18. Communications

![](_page_58_Picture_157.jpeg)

#### Tableau 19. Cartes

![](_page_58_Picture_158.jpeg)

Tableau 20. Ecrans

![](_page_59_Picture_160.jpeg)

![](_page_59_Picture_161.jpeg)

#### Tableau 23. Alimentation

![](_page_59_Picture_162.jpeg)

#### Fonction **Spécification**

Maximum 1,3 A (plage courant alternatif élevé)

#### Tableau 24. Caméra (en option)

![](_page_60_Picture_165.jpeg)

#### Tableau 25. Support

![](_page_60_Picture_166.jpeg)

#### Tableau 26. Dimensions physiques

![](_page_60_Picture_167.jpeg)

![](_page_60_Picture_9.jpeg)

REMARQUE : Le poids de votre ordinateur peut dépendre de la configuration commandée et des tolérances de fabrication.

#### Tableau 27. Commandes et voyants

![](_page_60_Picture_168.jpeg)

![](_page_61_Picture_135.jpeg)

![](_page_61_Picture_136.jpeg)

#### Tableau 28. Conditions environnementales

# <span id="page-62-0"></span>Contacter Dell

![](_page_62_Picture_2.jpeg)

REMARQUE : Si vous ne disposez pas d'une connexion Internet, les informations de contact figurent sur la facture d'achat, le borderau de colisage, la facture le catalogue des produits Dell.

Dell propose diverses options d'assistance et de maintenance en ligne et téléphonique. Ces options varient en fonction du pays et du produit et certains services peuvent ne pas être disponibles dans votre région Pour contacter le service commercial, technique ou client de Dell :

- 1. Consultez le site dell.com/support.
- 2. Sélectionnez la catégorie d'assistance.
- 3. Vérifiez votre pays ou région dans le menu déroulant Pays/Région situé en haut de la page.
- 4. Sélectionnez le lien de service ou d'assistance approprié.